# **Abril 2022. Farmacia**

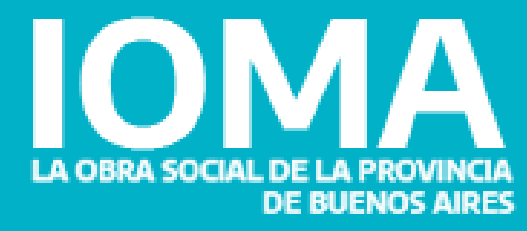

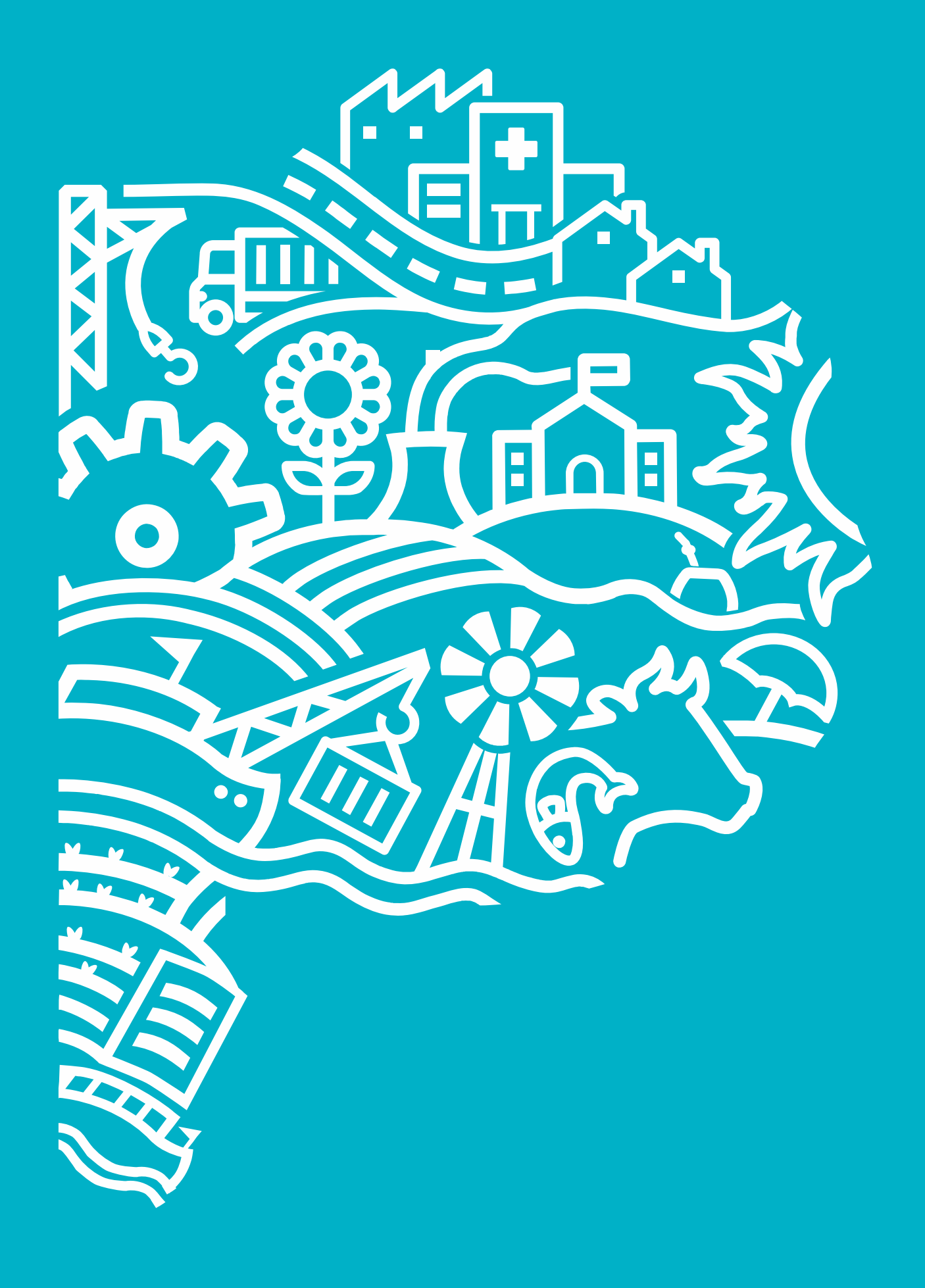

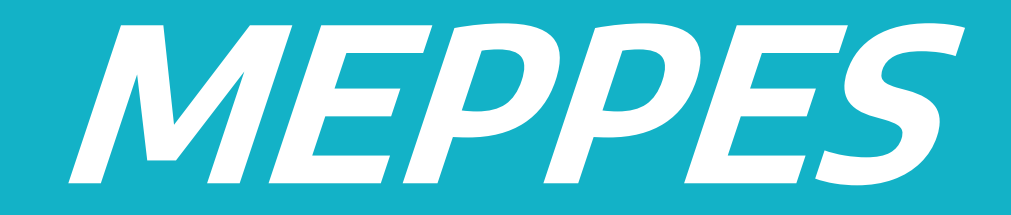

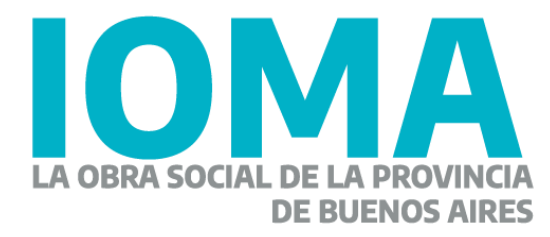

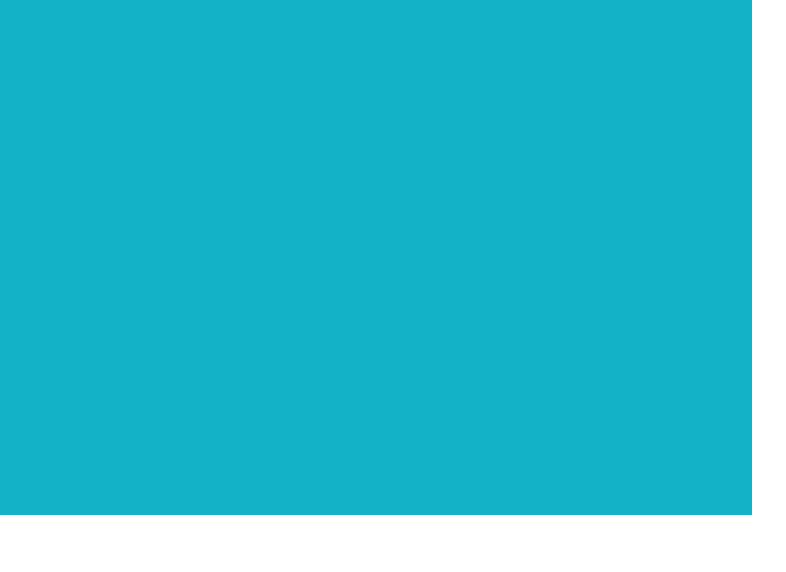

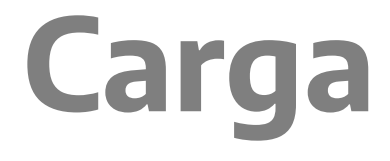

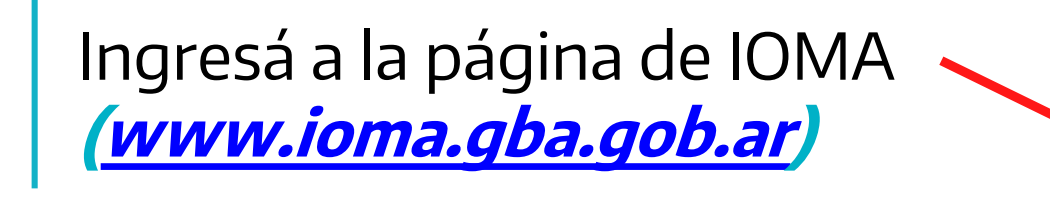

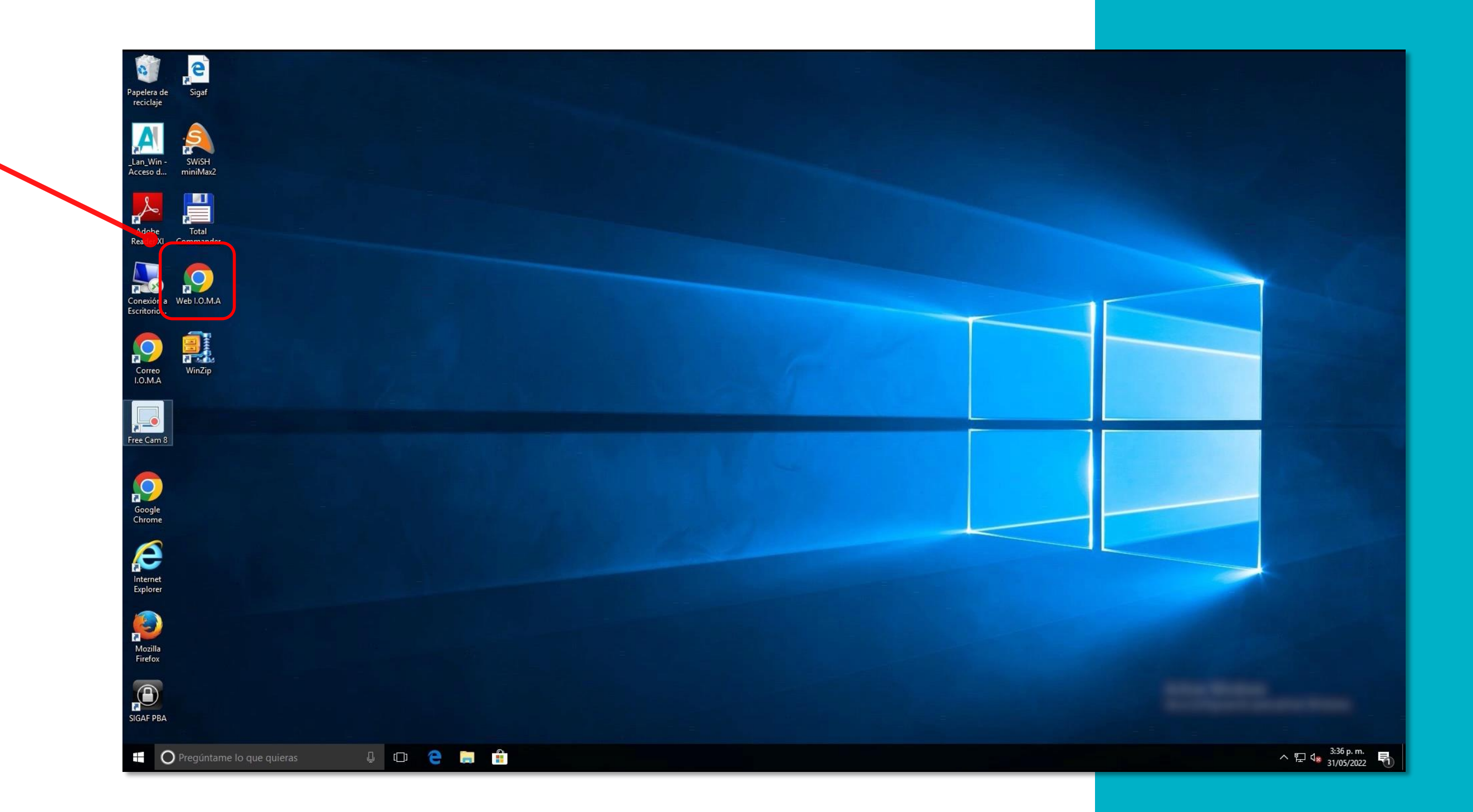

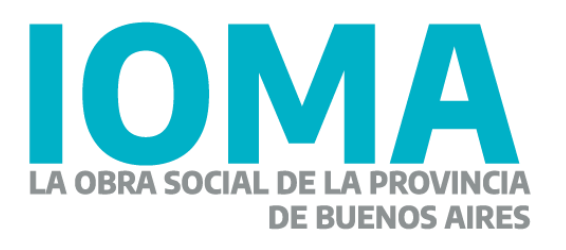

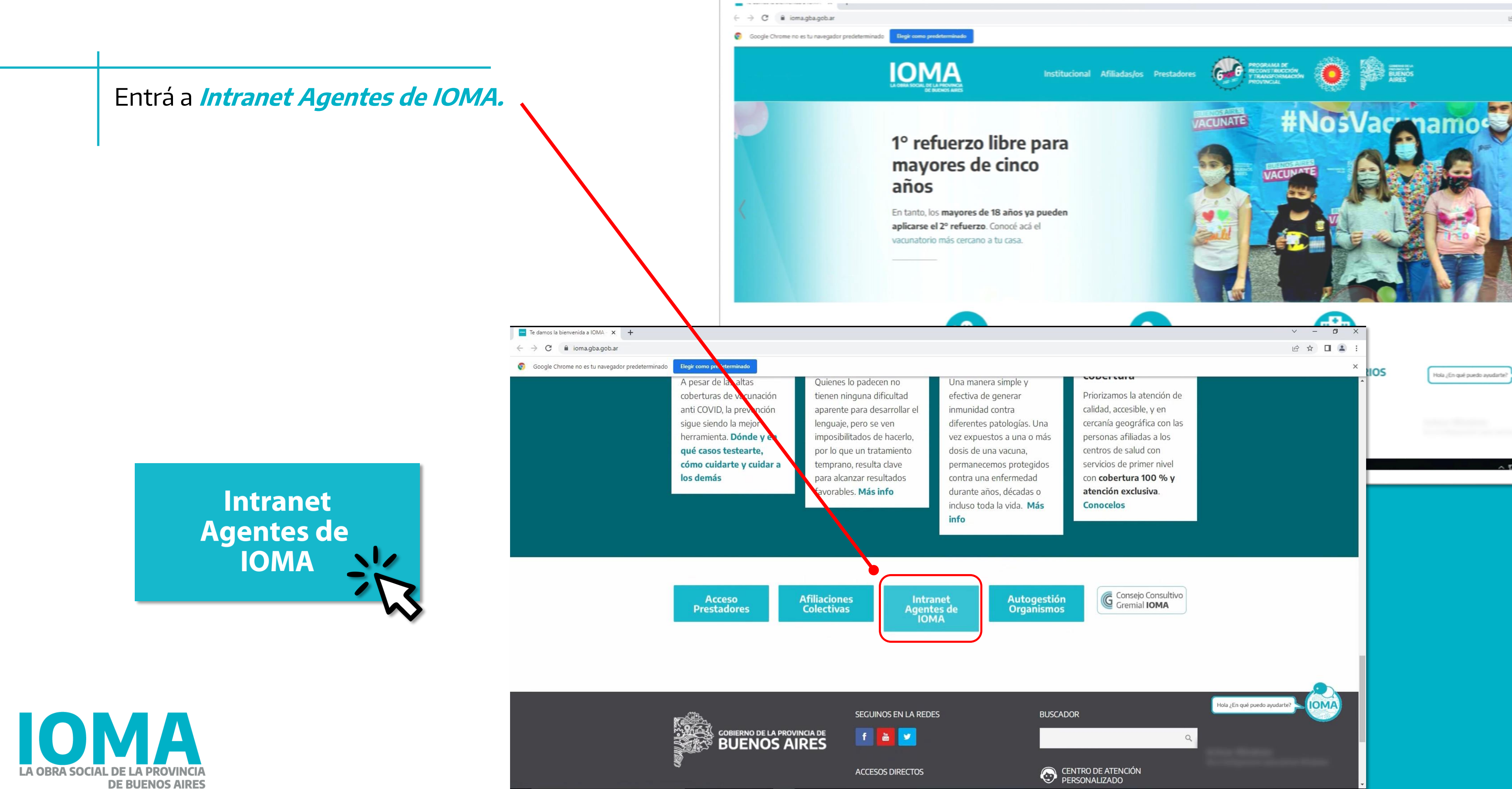

**D 2 B A O** 

C Pregúntame lo que quiera

 $\wedge$   $\Box$   $\phi$   $\frac{3:36 \text{ p.m.}}{31/05/2022}$ 

Luego buscá el link "Plan MEPPES - on line". Hacé clic para ingresar.

### Sección Sistemas - Te damos la  $\mathbf{L} \times \mathbf{I}$

 $\leftarrow$   $\rightarrow$  X  $\bullet$  ioma.gba.gob.ar/index.php/intranet/seccion-sistemas/

**ESTADÍSTICA POR TRANSPARENTE>> ESTADÍSTICAS DE FARMACIAS (SEF) >> EXPENDIO DE BONOS - CAPITAL FEDERAL >> EXPENDIO DE BONOS >> FACTURACIÓN DE PRÓTESIS >> FACTURACIÓN ELECTRÓNICA (AT y CD) >> IMPRESIÓN DE BOLETAS AVI >> INFORMES DE TRÁMITES AFILIATORIOS >> MEDICAMENTOS - AUTORIZACIÓN CENTRAL>>** 

SISTEMA DE MEDICAMENTOS - TRÁMITES DE EXCEPCIÓN (Solo Seguimiento de trámites iniciados)>>

SISTEMA DE MEDICAMENTOS - ACCESORIOS Y EXCEPCIÓN>> Tutorial Sistema de Medicamentos Accesorios: Presentación - Sistema de Medicamentos - Accesorios Instructivo - Sistema de Medicamentos - Accesorios Video Charla - Sistema de Medicamentos - Accesorios

**PORTAFOLIO DELEGACIONES >> PLAN MEPPES ON-LINE >>** PLATAFORMA DE GESTIÓN DE CONTACTOS DE AFILIADOS >> PLATAFORMA DIGITAL DE LA DIRECCIÓN DE AFILIACIONES >> PLATAFORMA DIGITAL DEL DEPARTAMENTO DE RECURSOS >> PRÁCTICAS MÉDICAS POR VÍA DE EXCEPCIÓN >>

**PROGRAMA MAS CERCA >>** 

**REGISTRO DE ÓRDENES DE PAGO >> REINTEGROS >>** SISTEMA INTEGRAL DE PRESTADORES (SIP) >> **TABLERO DE DEMORAS >>** 

**1** O Pregúntame lo que quieras 

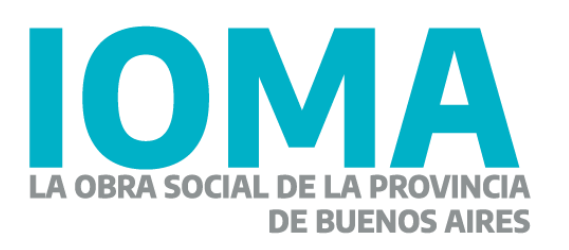

### **PLAN MEPPES ON-LINE >>**

 $\begin{array}{cccc}\n\vee & - & \Phi & \times\n\end{array}$ 

2 1 2 2

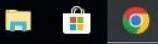

△ 記 q×  $31/05/20$ 

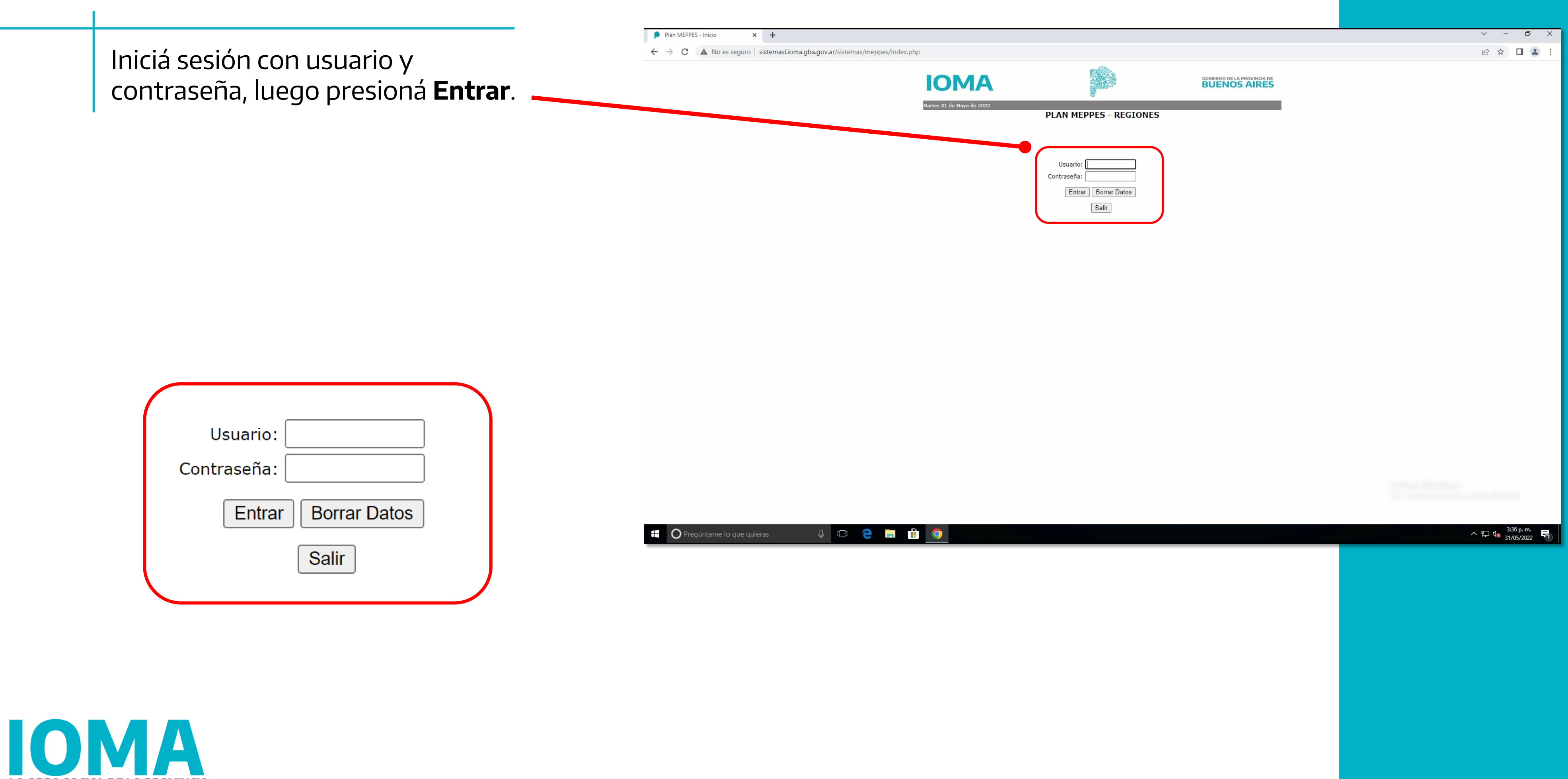

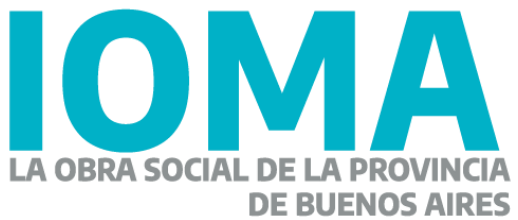

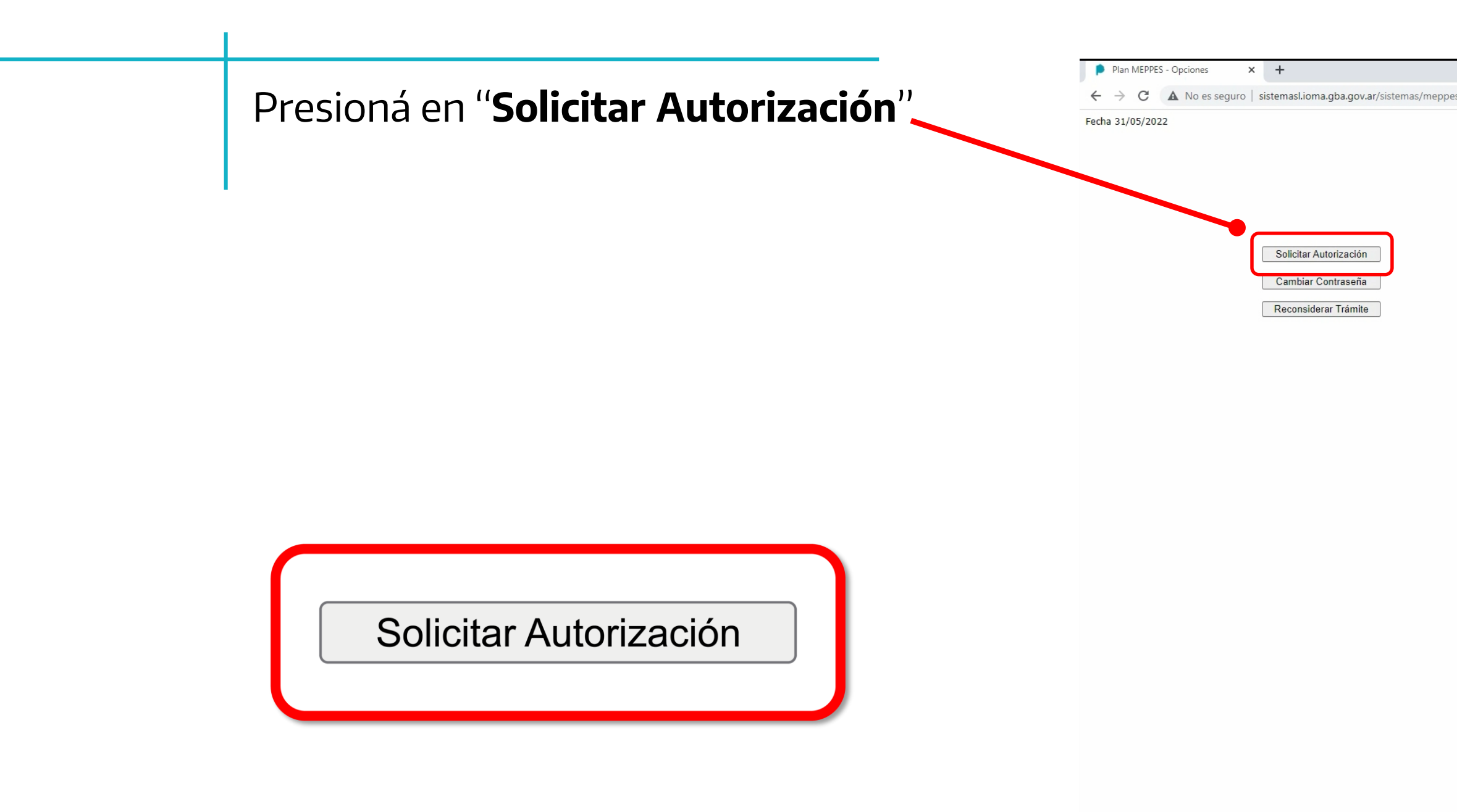

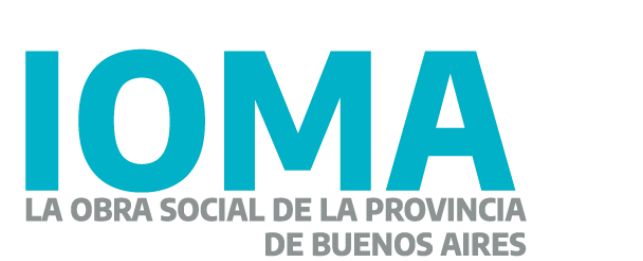

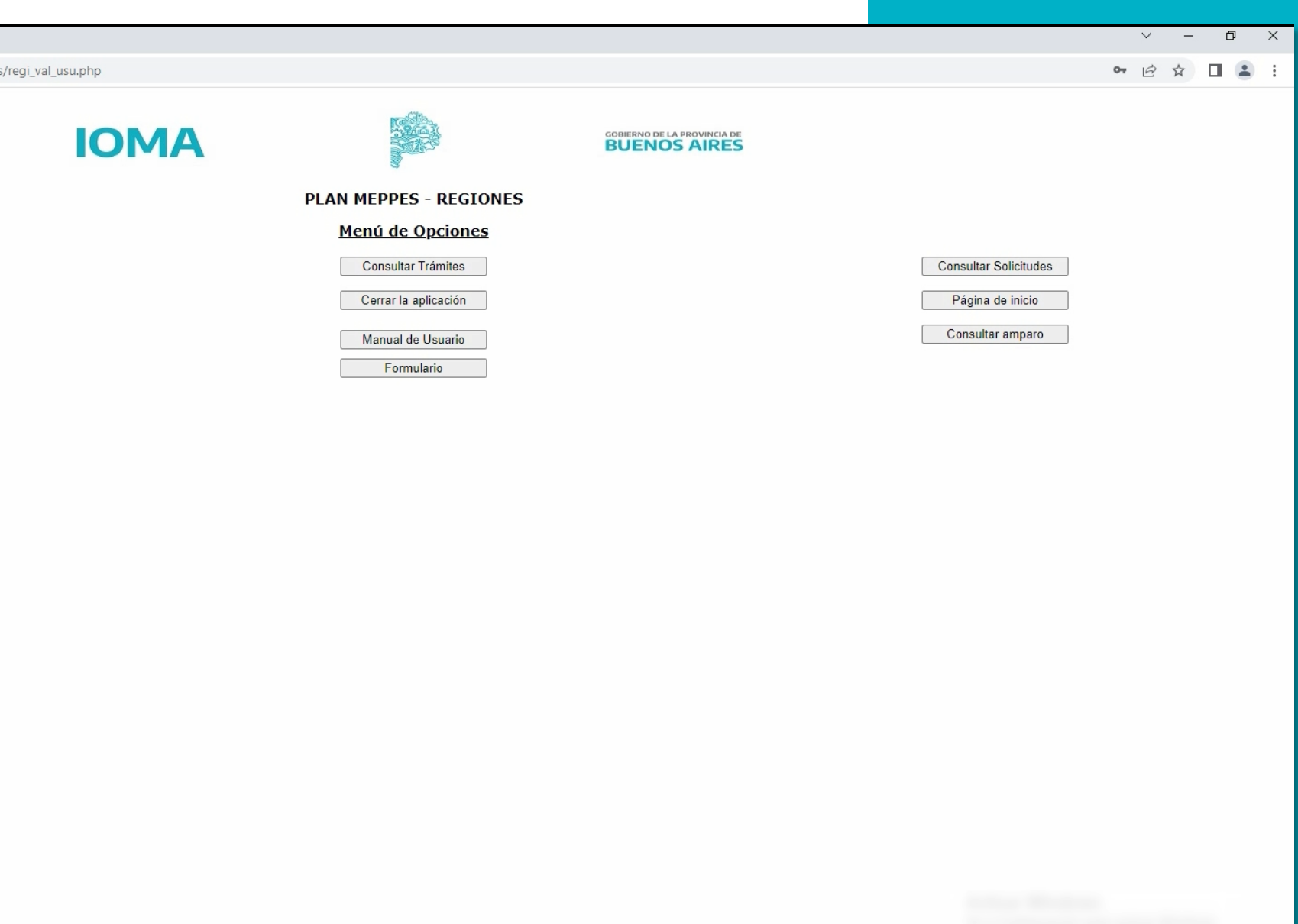

**DO CHÔO** 

**C** Pregúntame lo que quieras

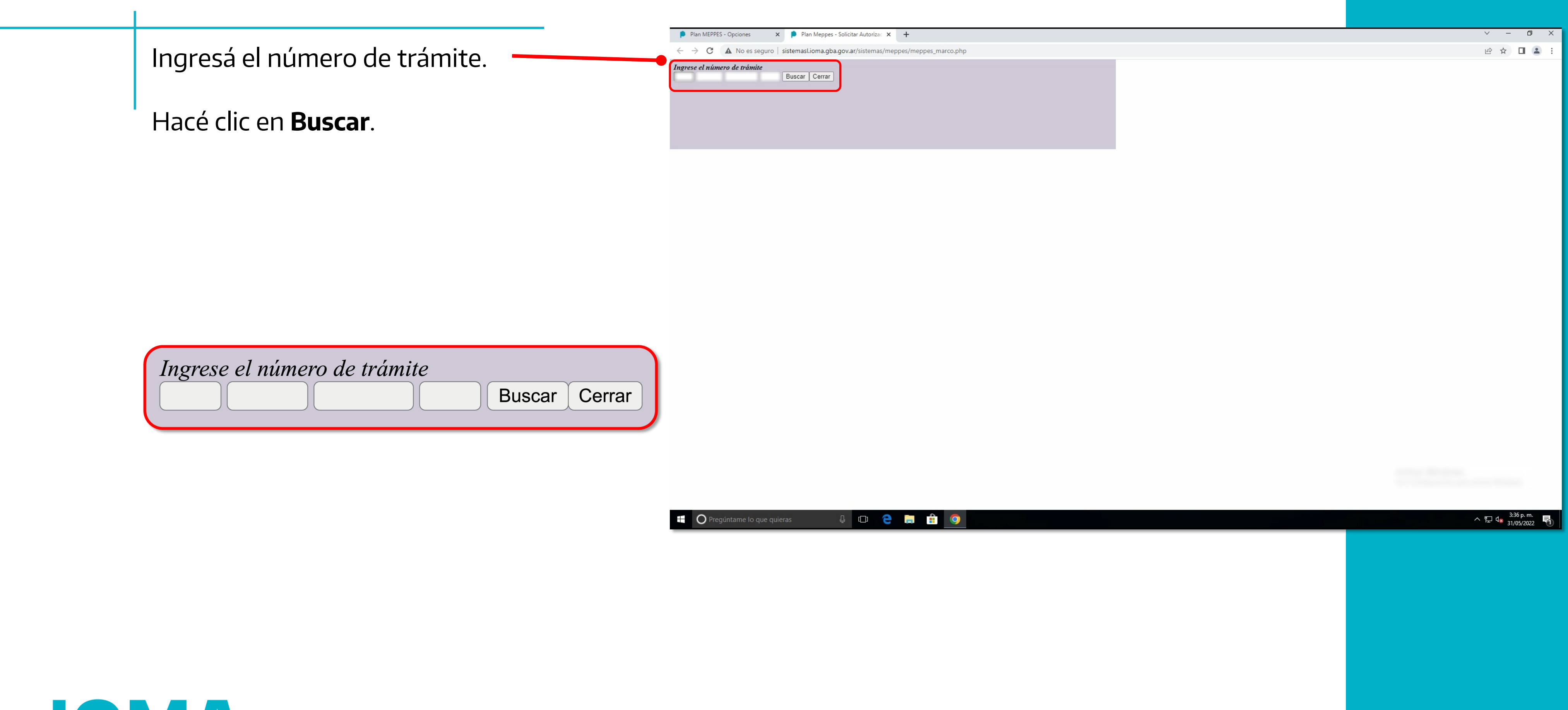

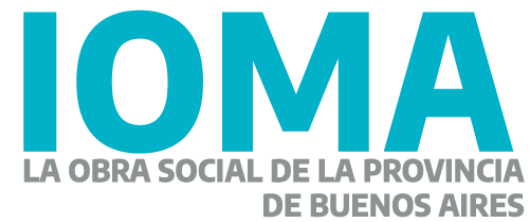

Si el resultado de la búsqueda arroja "El Trámite NO existe/Cargar nuevo. -Hacé clic en dicho link.

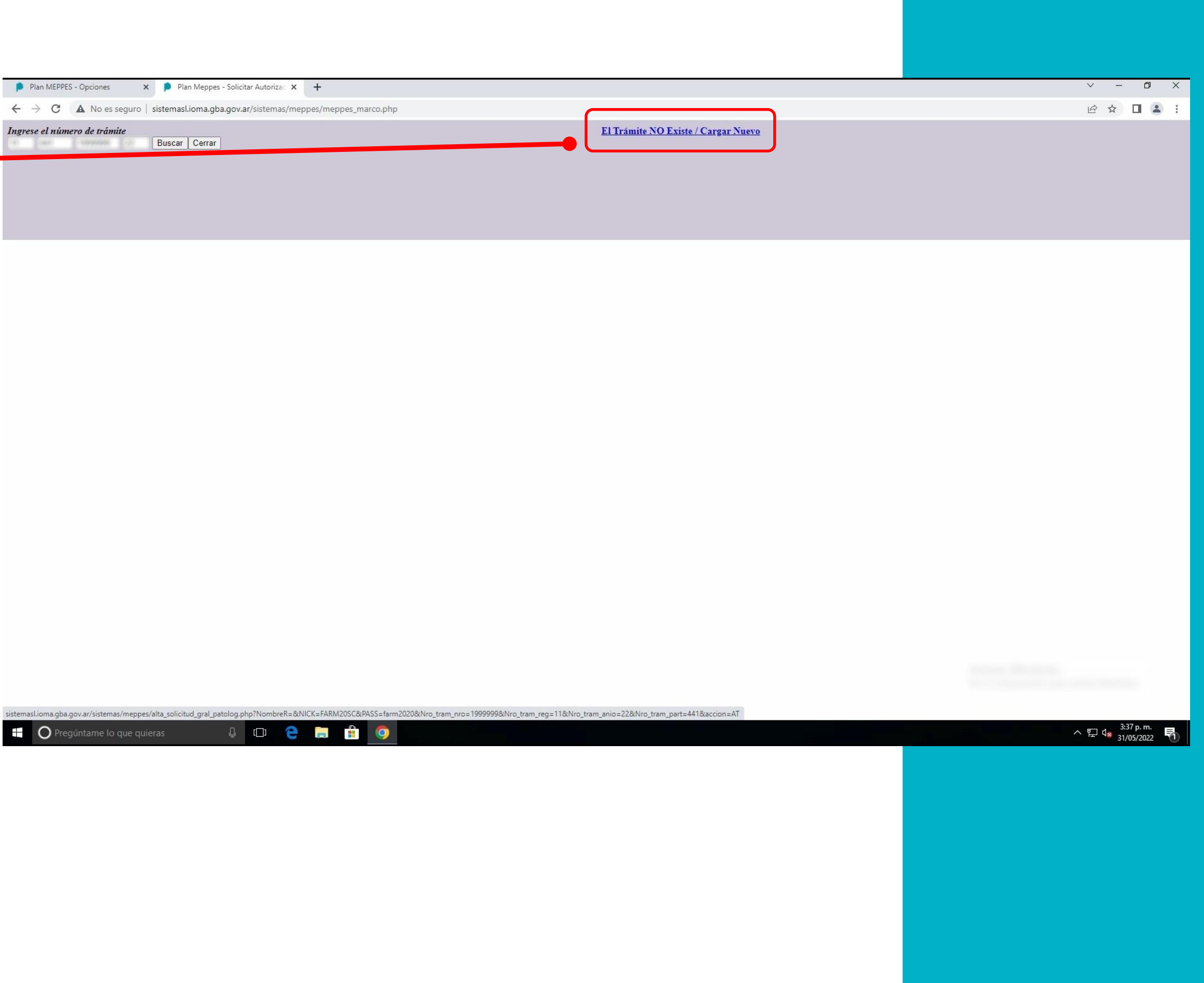

El Trámite NO Existe / Cargar Nuevo

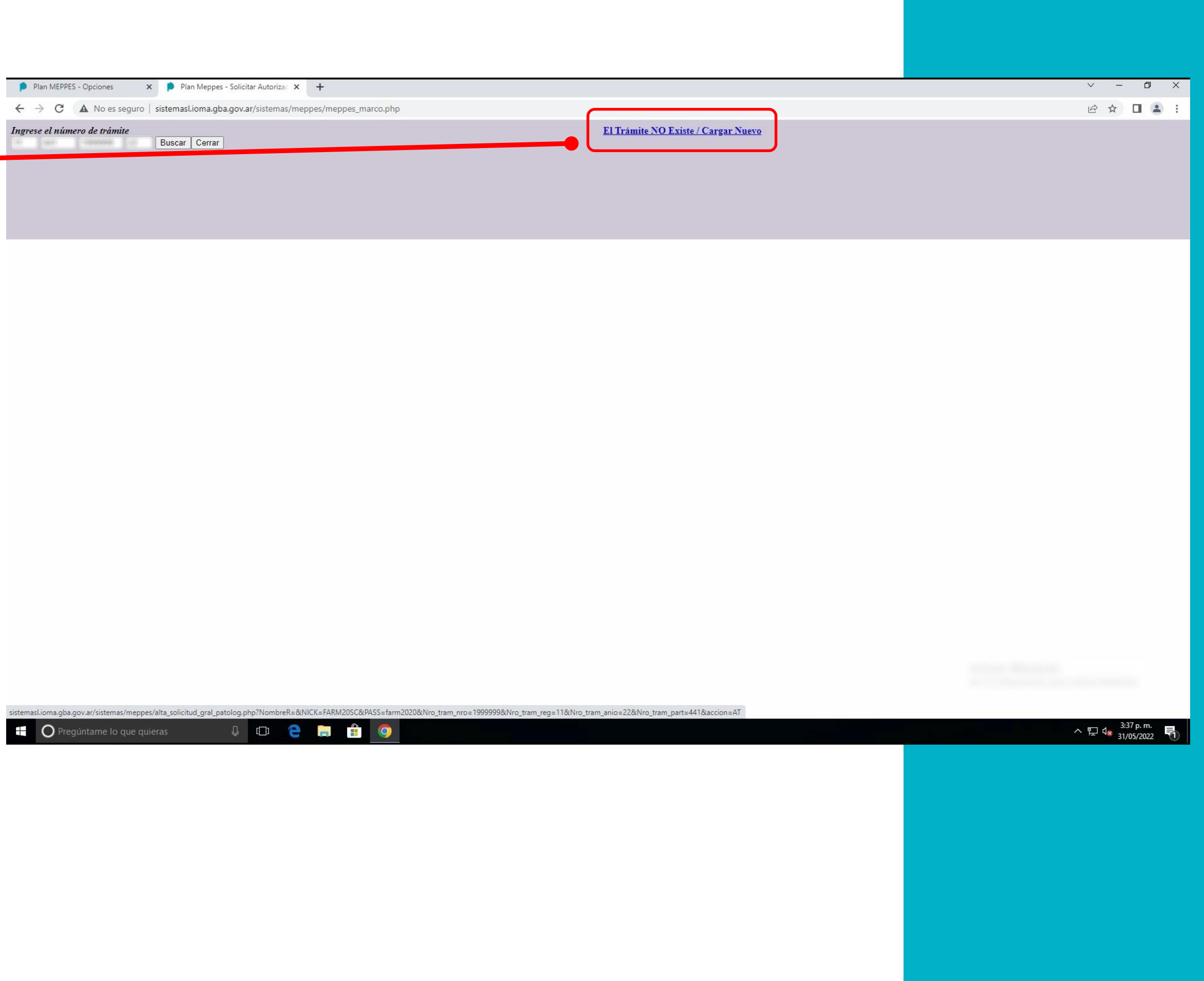

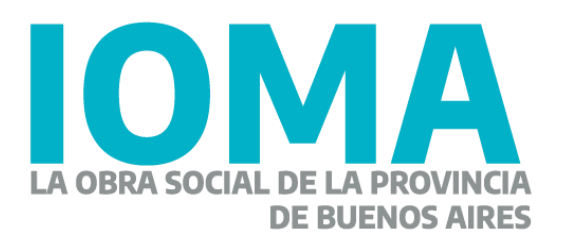

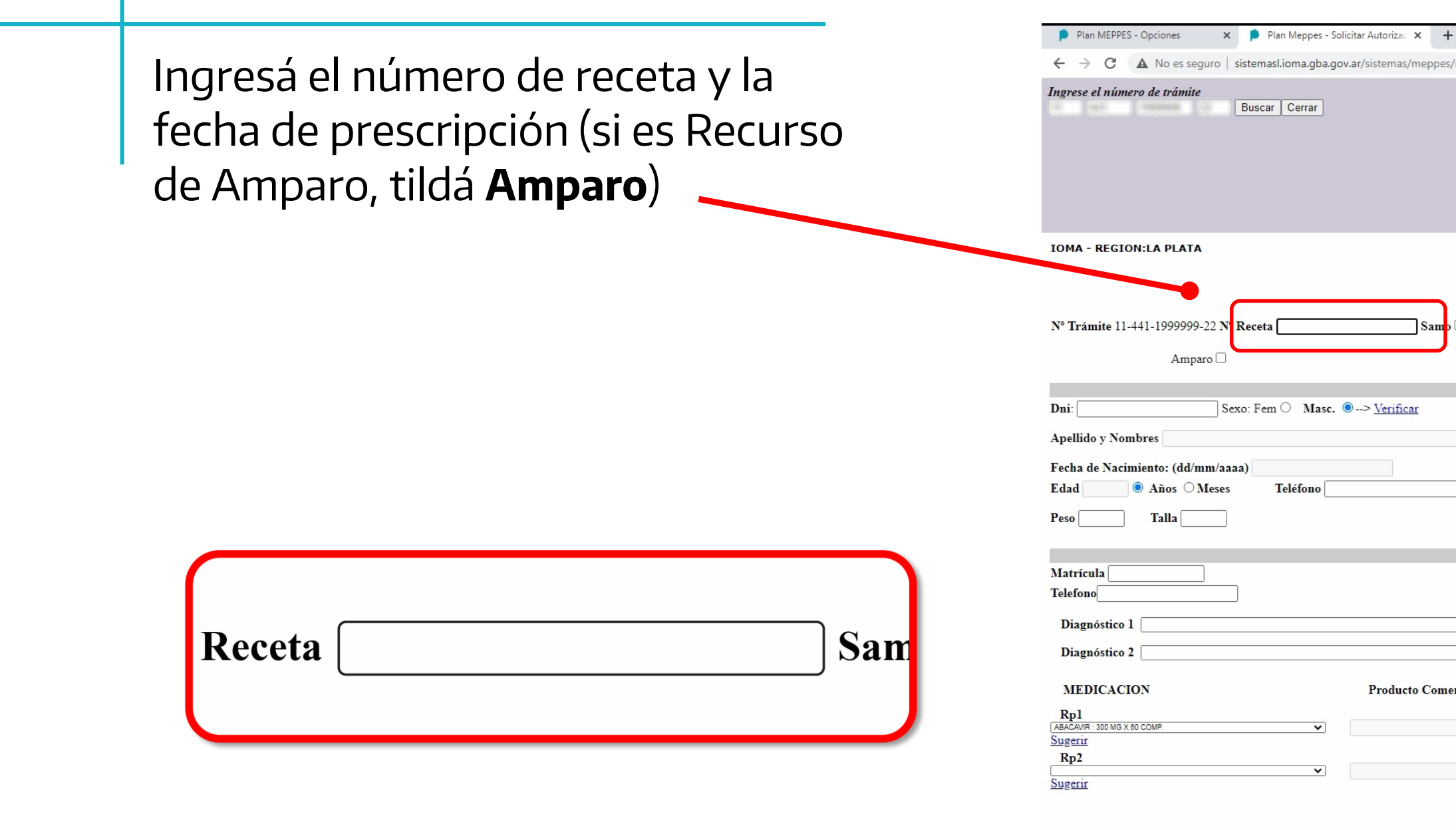

s/alta\_solicitud\_gral\_patolog.php?NombreR=&NIC

 $\mathbb Q$  (  $\Box$ )

**C** Pregúntame lo que quiera

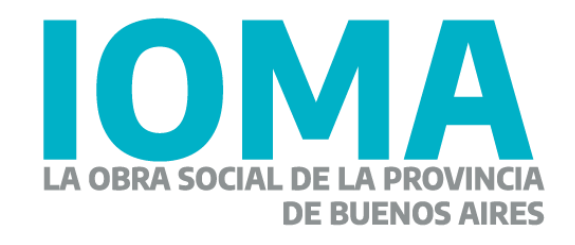

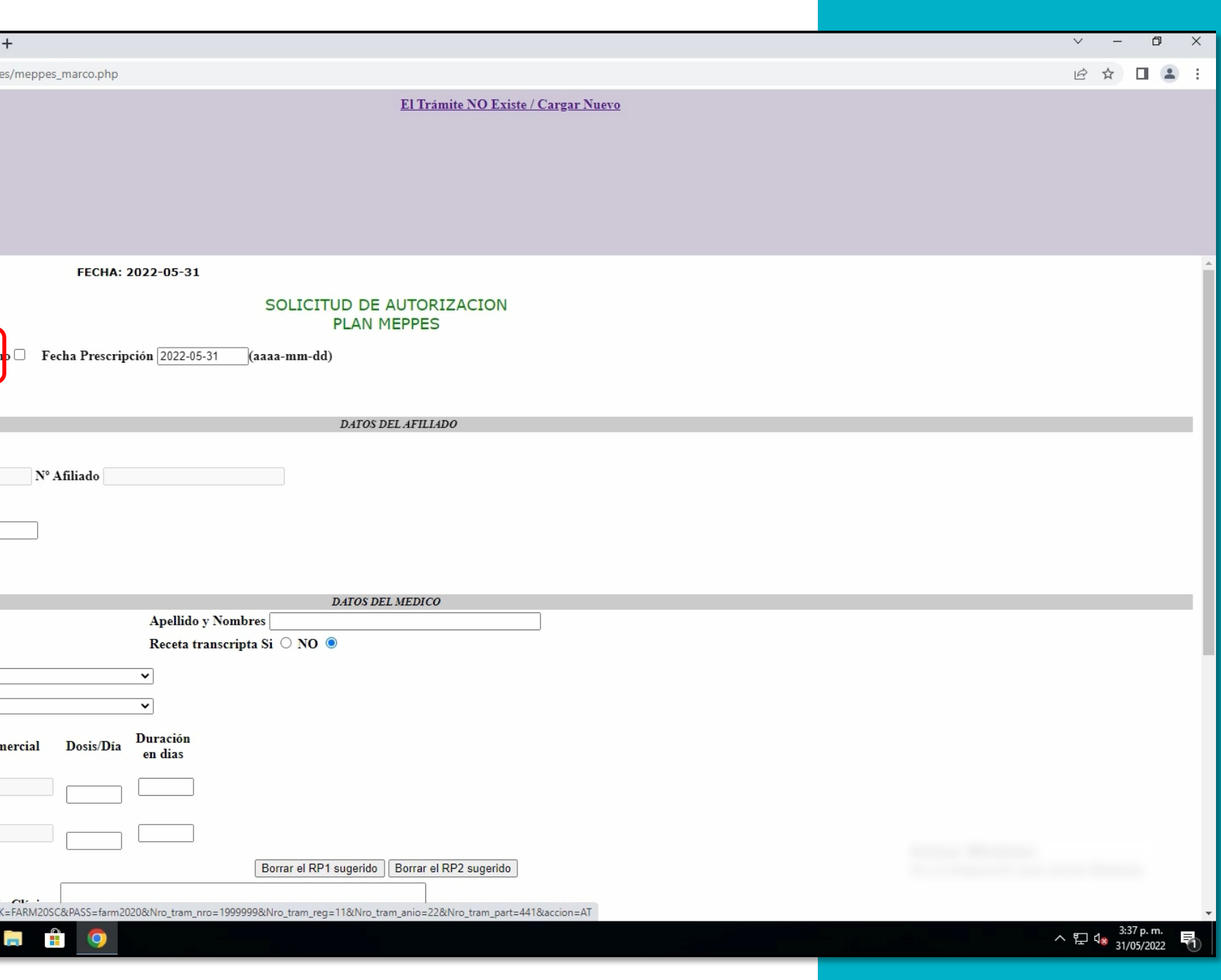

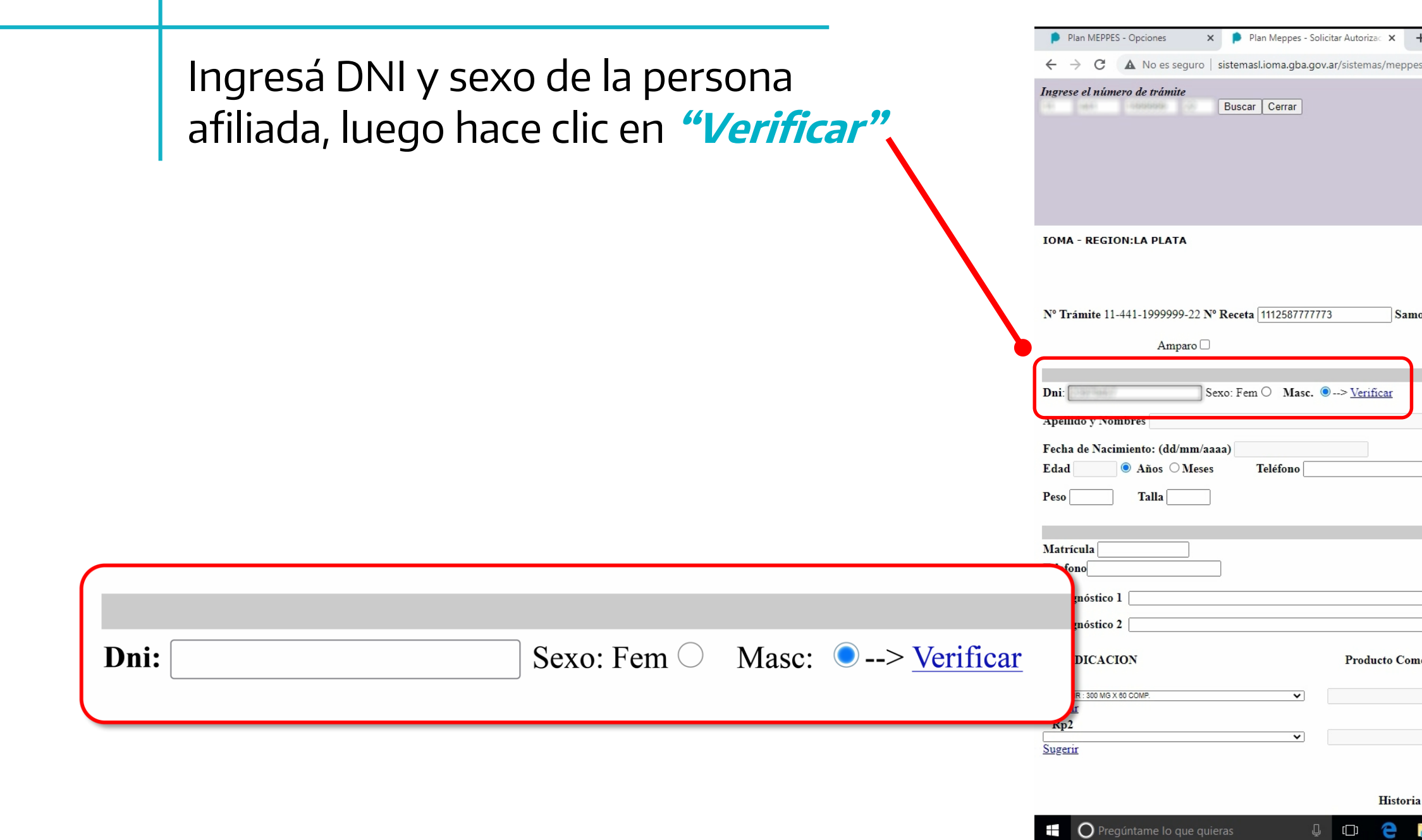

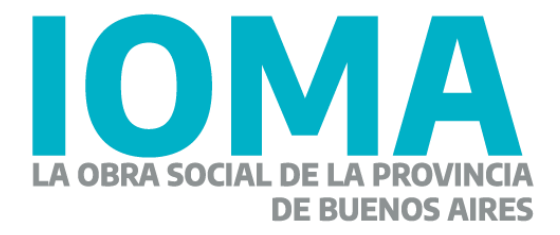

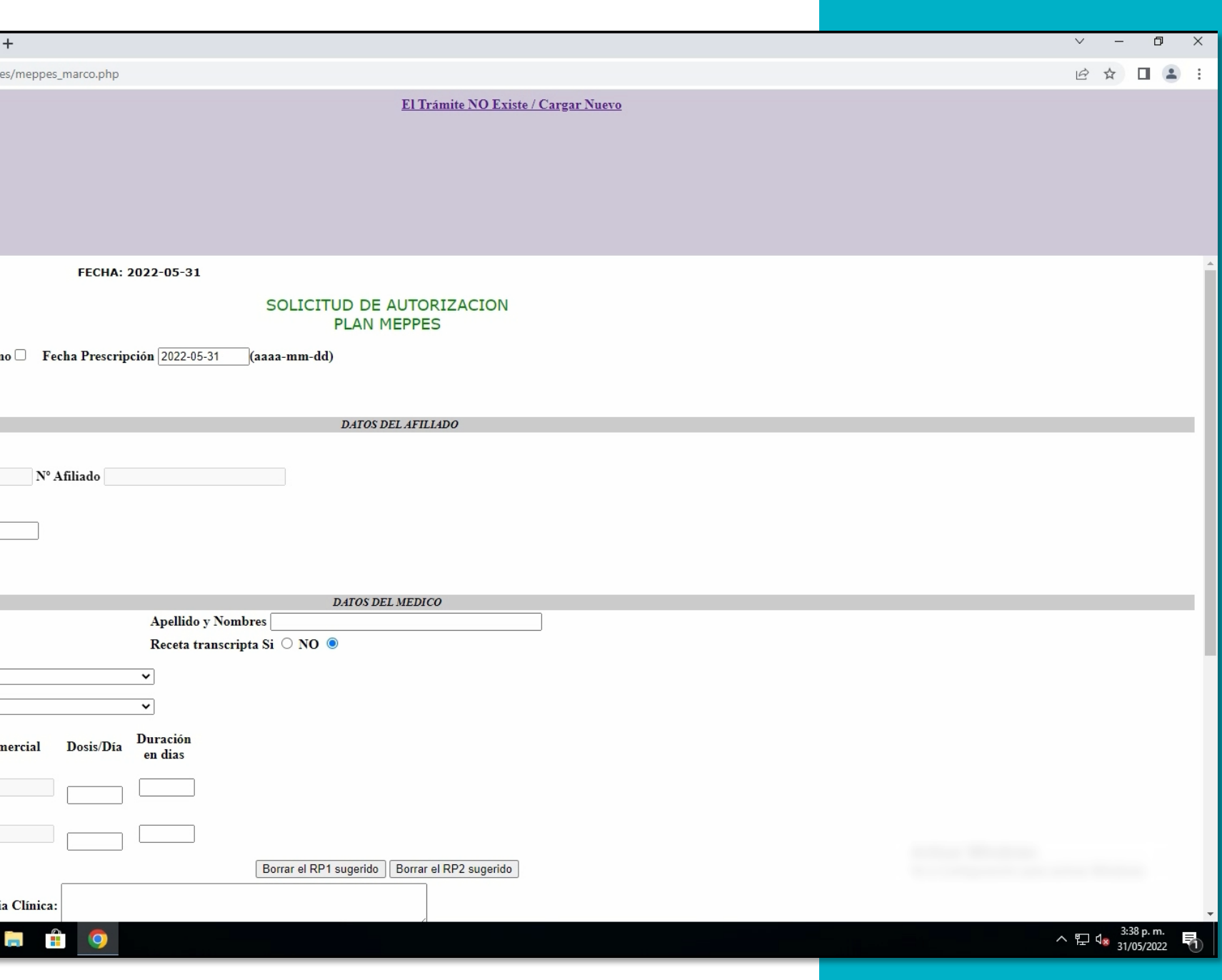

Aparecerá una ventana emergente con los datos de la persona afiliada.

Presioná **"Copiar"**

Amparo $\Box$ Sexo: Fem @ Masc. 0-> Verificar Dni: Apellido y Nombres Fecha de Nacimiento: (dd/mm/aaaa) ● Años ○ Meses recerinción 2022.05.31 (2222-mm-dd) Talla  $\Box$ Verificación del número de afiliado - Google Chrome  $\times$  $-$ A No es seguro | sistemasl.ioma.gba.gov.ar/sistemas/meppes/afiliados\_nuevo.php?variables=23979457F Consulta de Afiliados Fecha de Nro. de Edad Apellido Nombres Partido Afiliado nacimiento Aprox. **CION** Producto Con liad 441 31 -- 1974 Copiar Hacer Click en el botón 'Copiar' para grabar los datos en el formulario **Histor**  $\begin{picture}(20,20) \put(0,0){\line(1,0){10}} \put(15,0){\line(1,0){10}} \put(15,0){\line(1,0){10}} \put(15,0){\line(1,0){10}} \put(15,0){\line(1,0){10}} \put(15,0){\line(1,0){10}} \put(15,0){\line(1,0){10}} \put(15,0){\line(1,0){10}} \put(15,0){\line(1,0){10}} \put(15,0){\line(1,0){10}} \put(15,0){\line(1,0){10}} \put(15,0){\line(1$ e  $e: \bigcap$  Mo.

Plan MEPPES - Opciones X Plan Meppes - Solicitar Autorizac X  $\leftarrow$   $\rightarrow$   $\mathbf{C}$   $\blacktriangle$  No es seguro | sistemasl.ioma.gba.gov.ar/sistemas/r

Ingrese el número de trámite<br>Buscar | Cerrar |

Nº Trámite 1 22 Nº Receta 1112587777773

**IOMA - REGION:LA PLATA** 

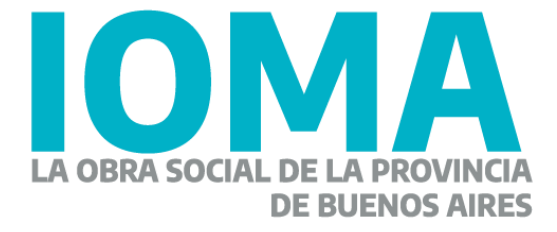

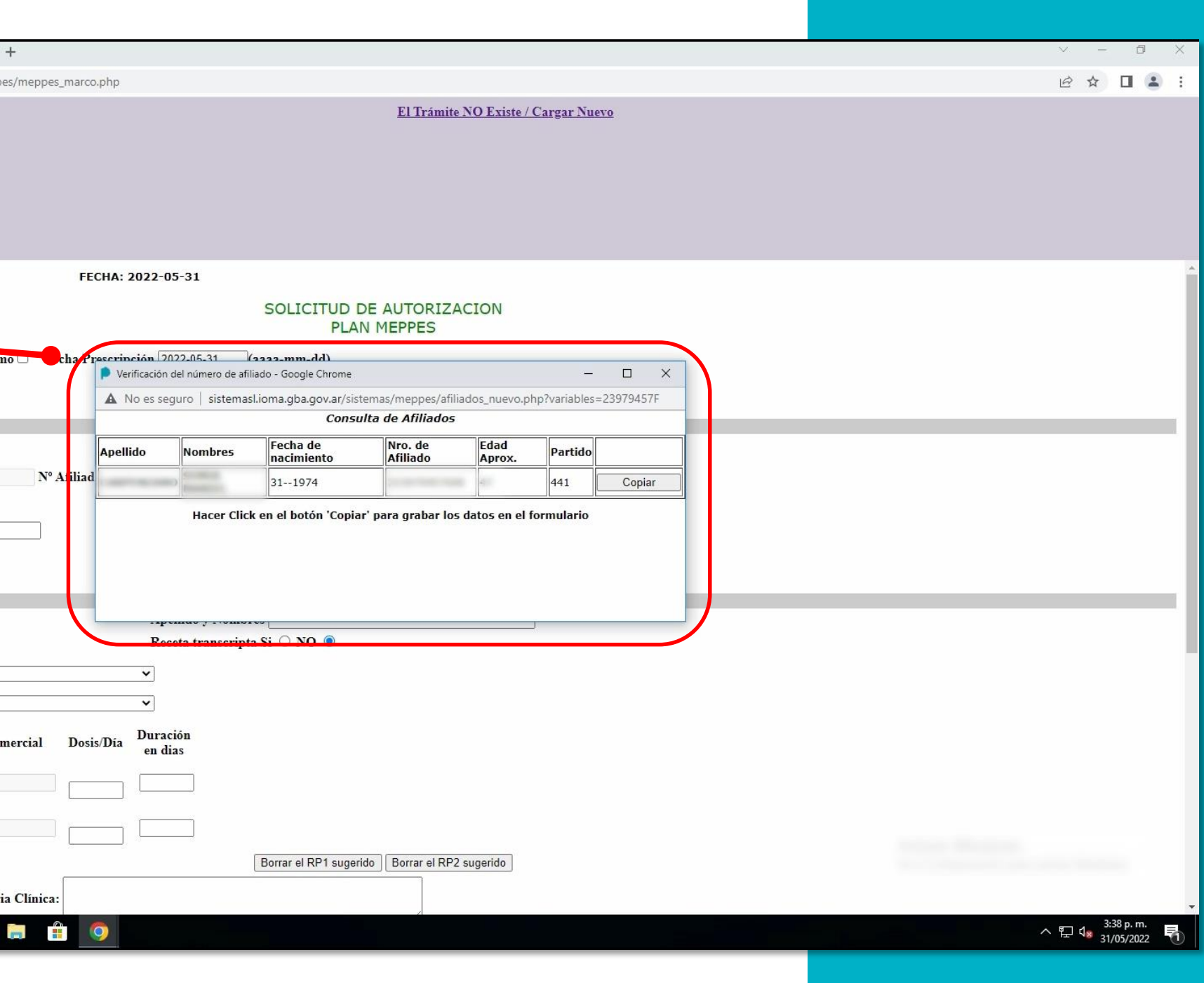

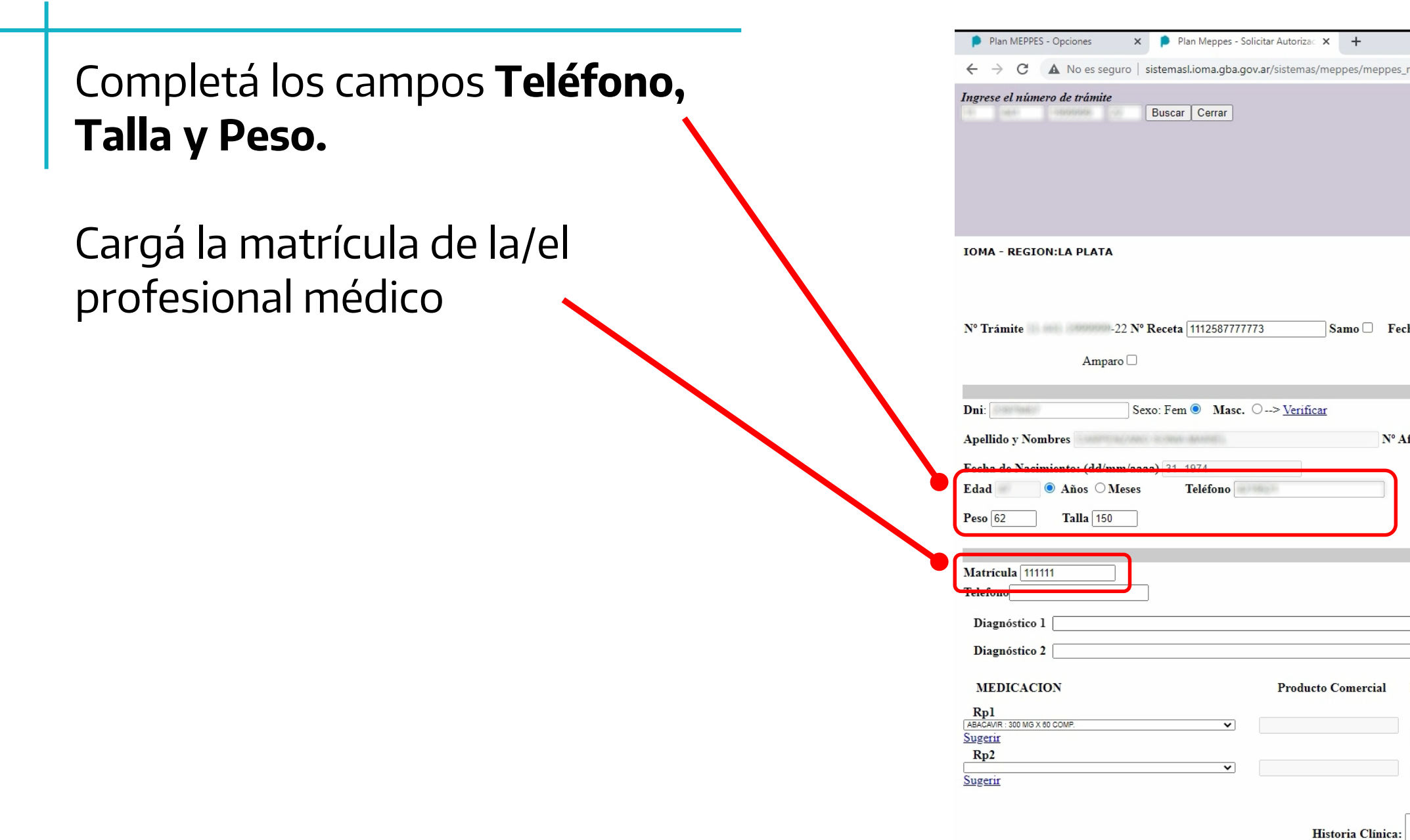

 $\Box$ 

C Pregúntame lo que quieras

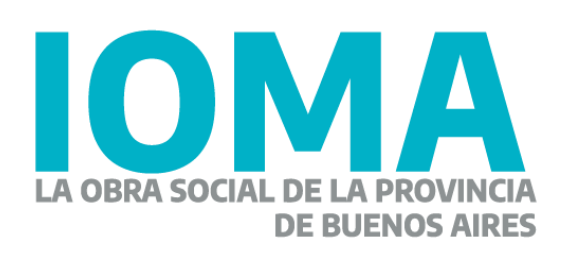

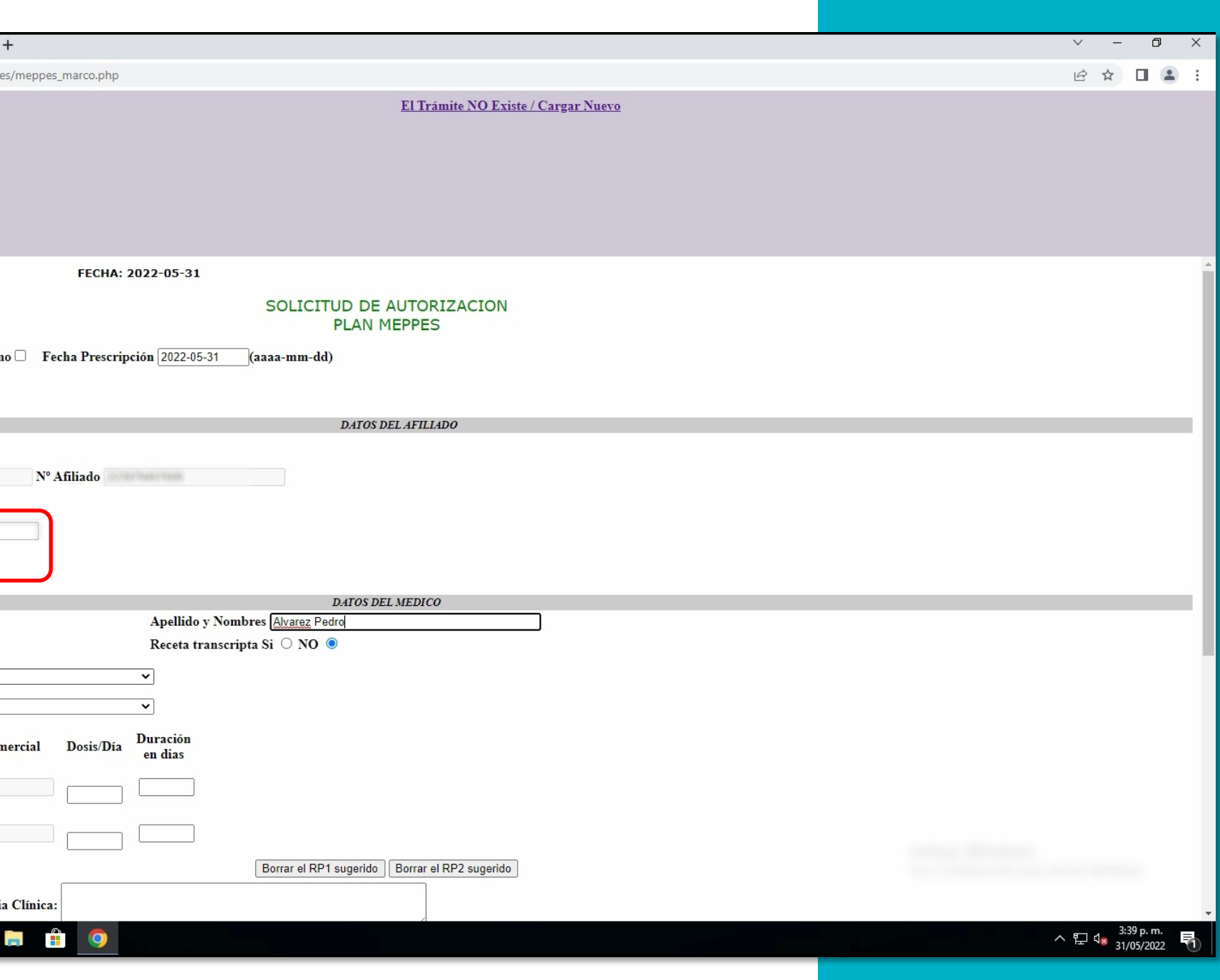

En el desplegable **"Diagnóstico"**  aparecerán las patologías, buscá y seleccioná la indicada.

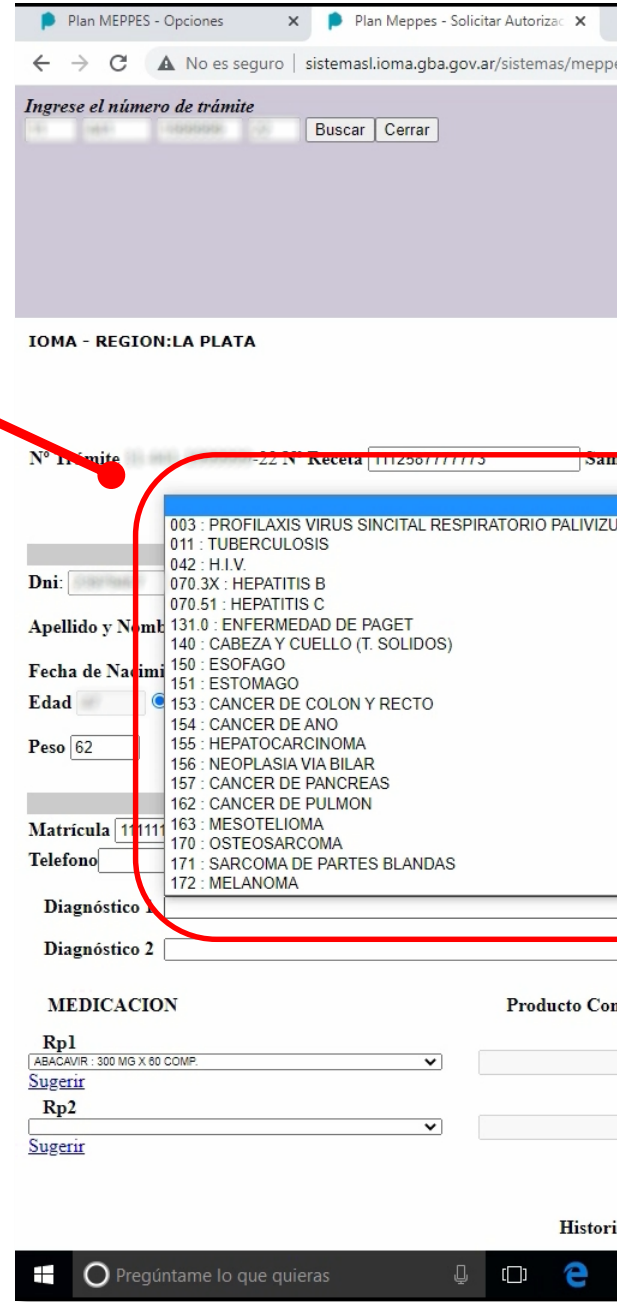

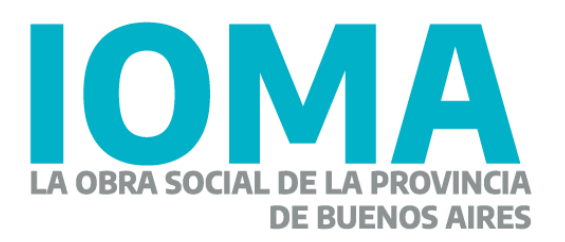

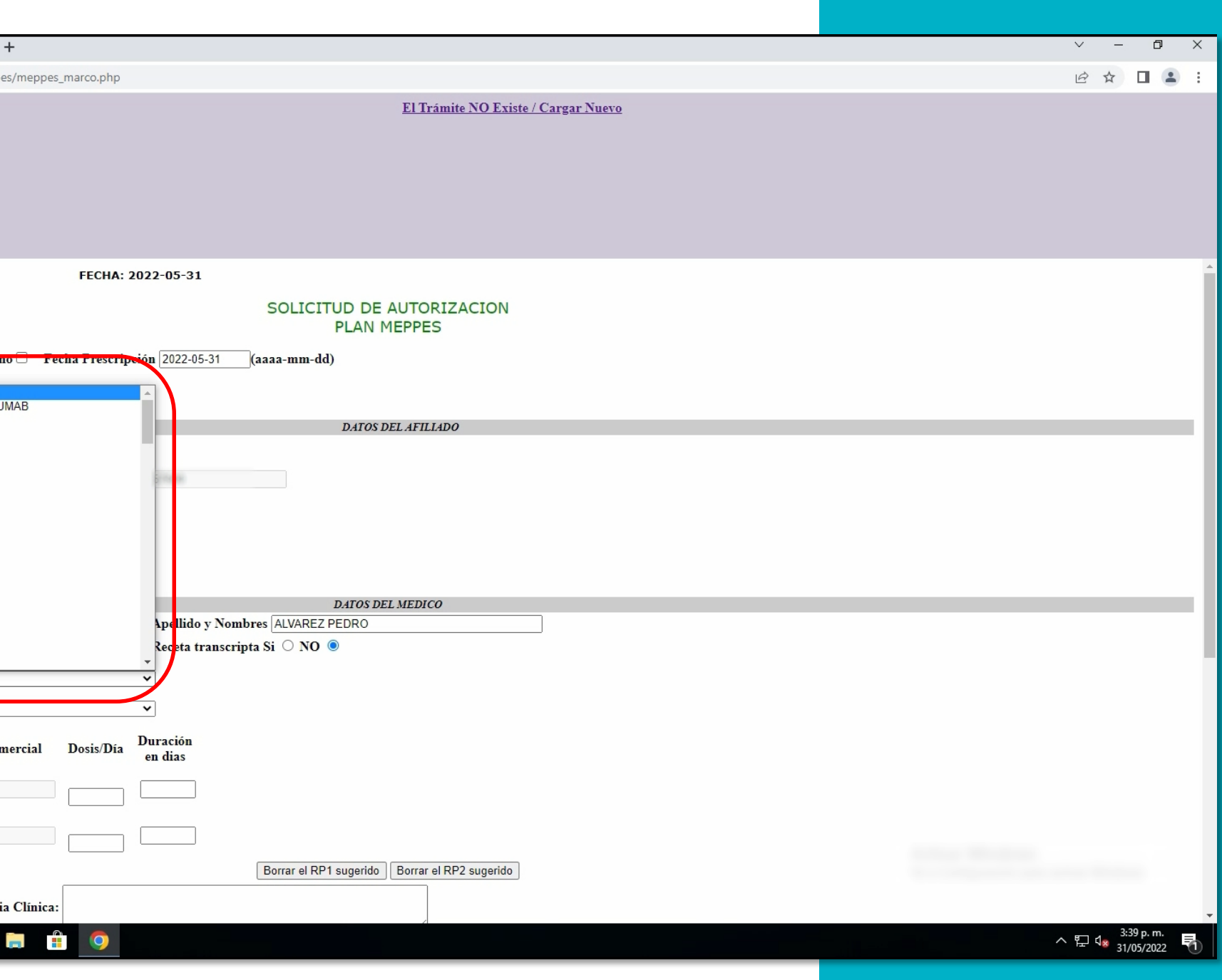

En el apartado **RP1** buscá el medicamento, completá la dosis y la duración del tratamiento.

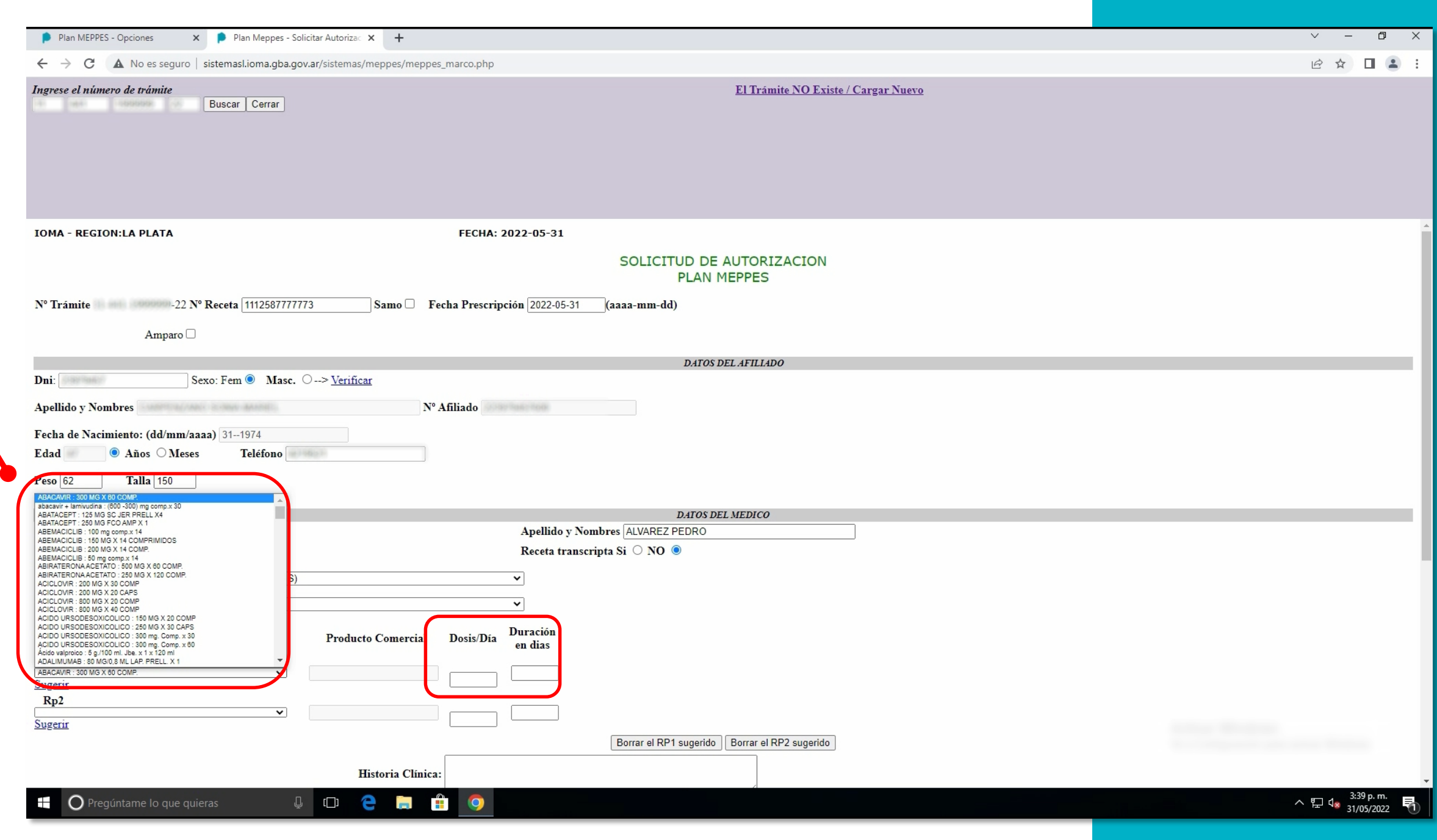

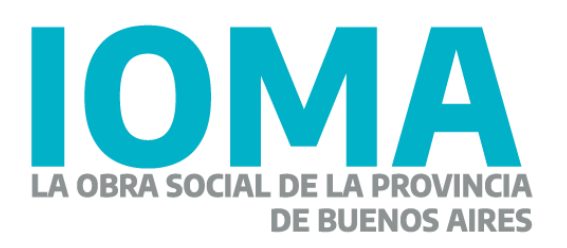

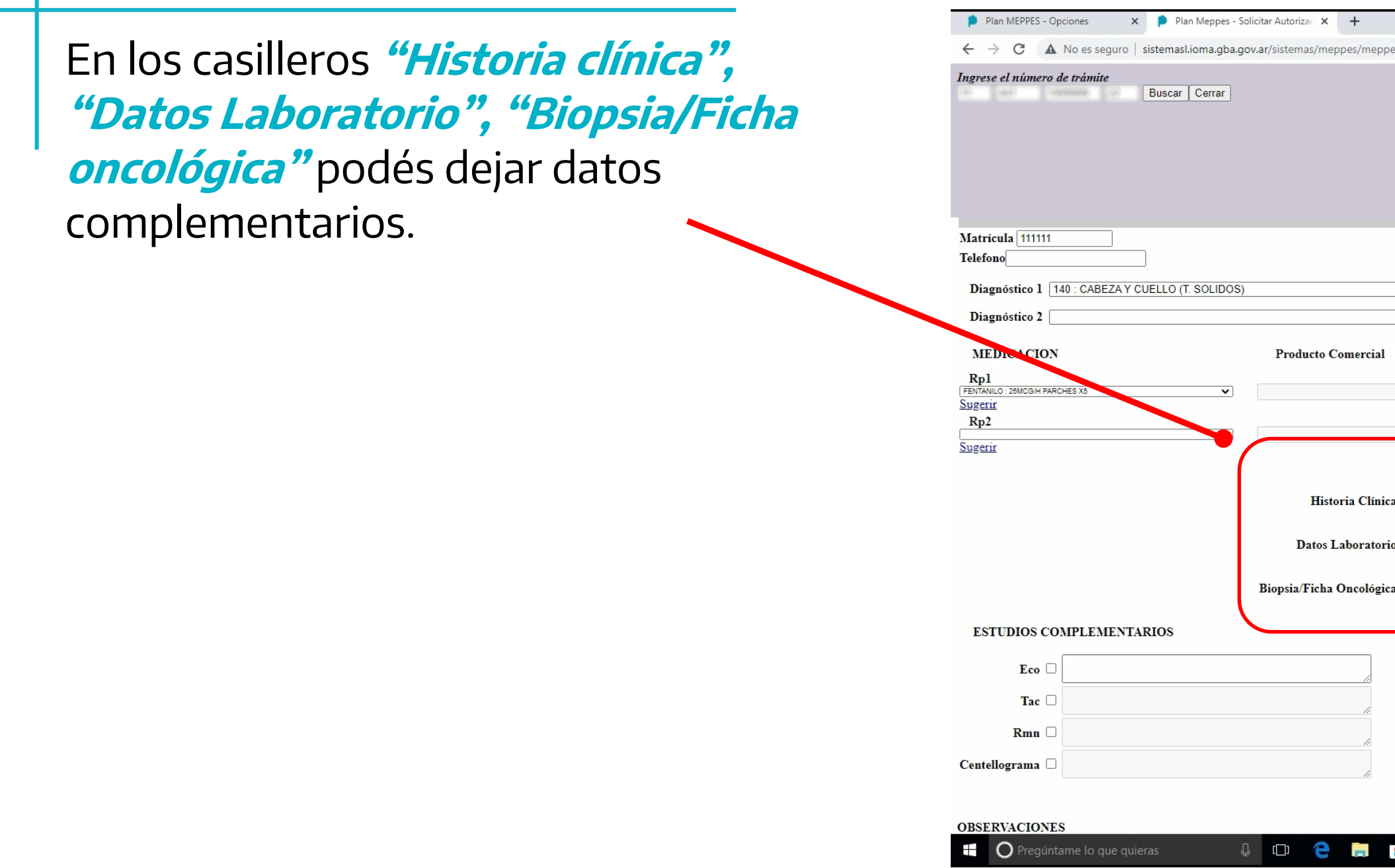

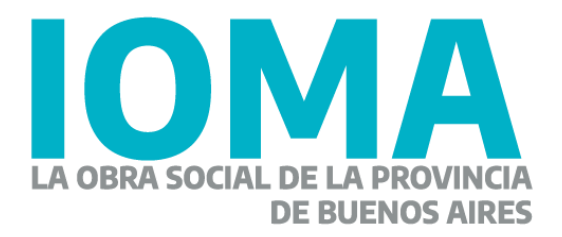

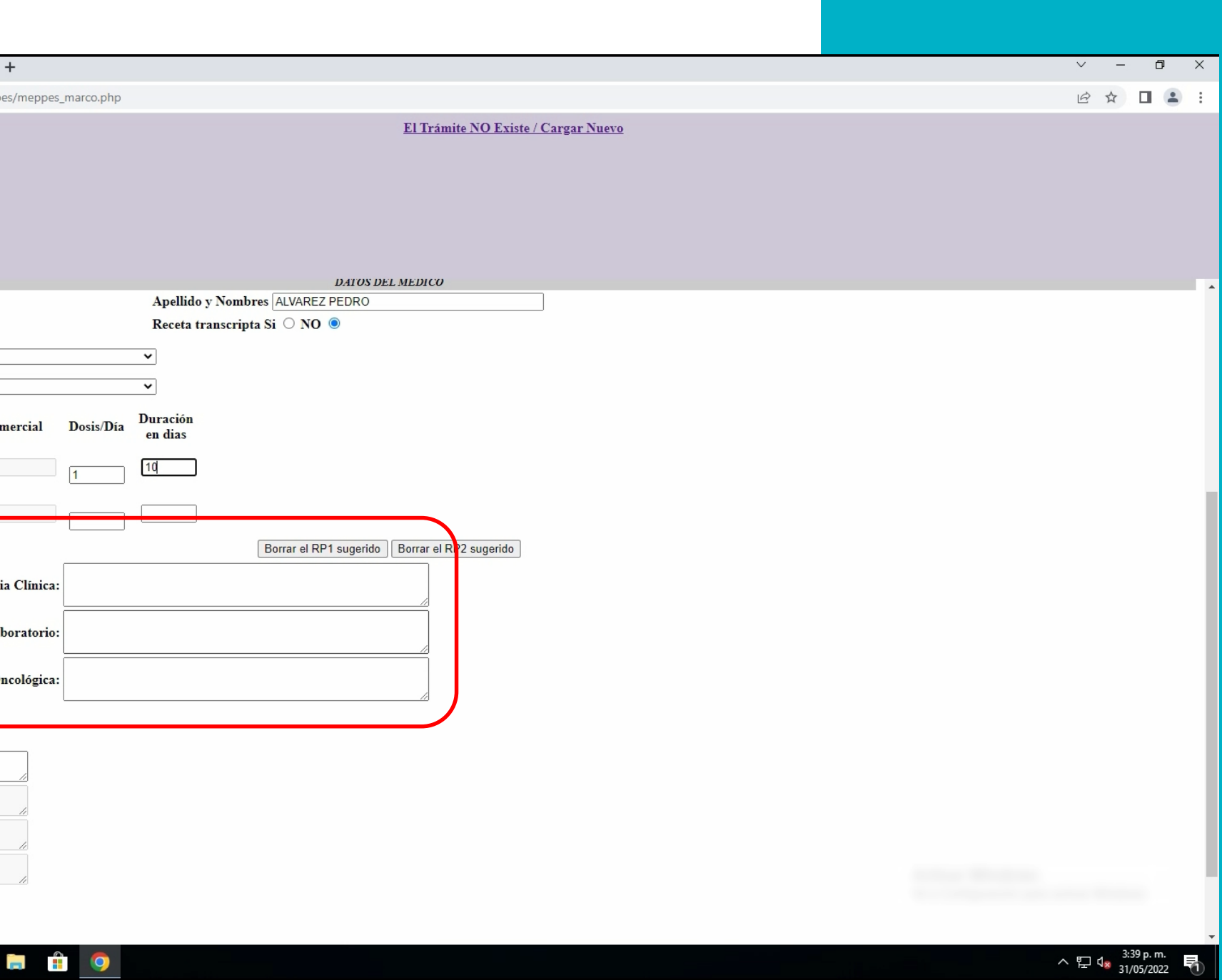

En el casillero **"Observaciones"** podés dejar un mensaje.

Presioná **"Enviar"**

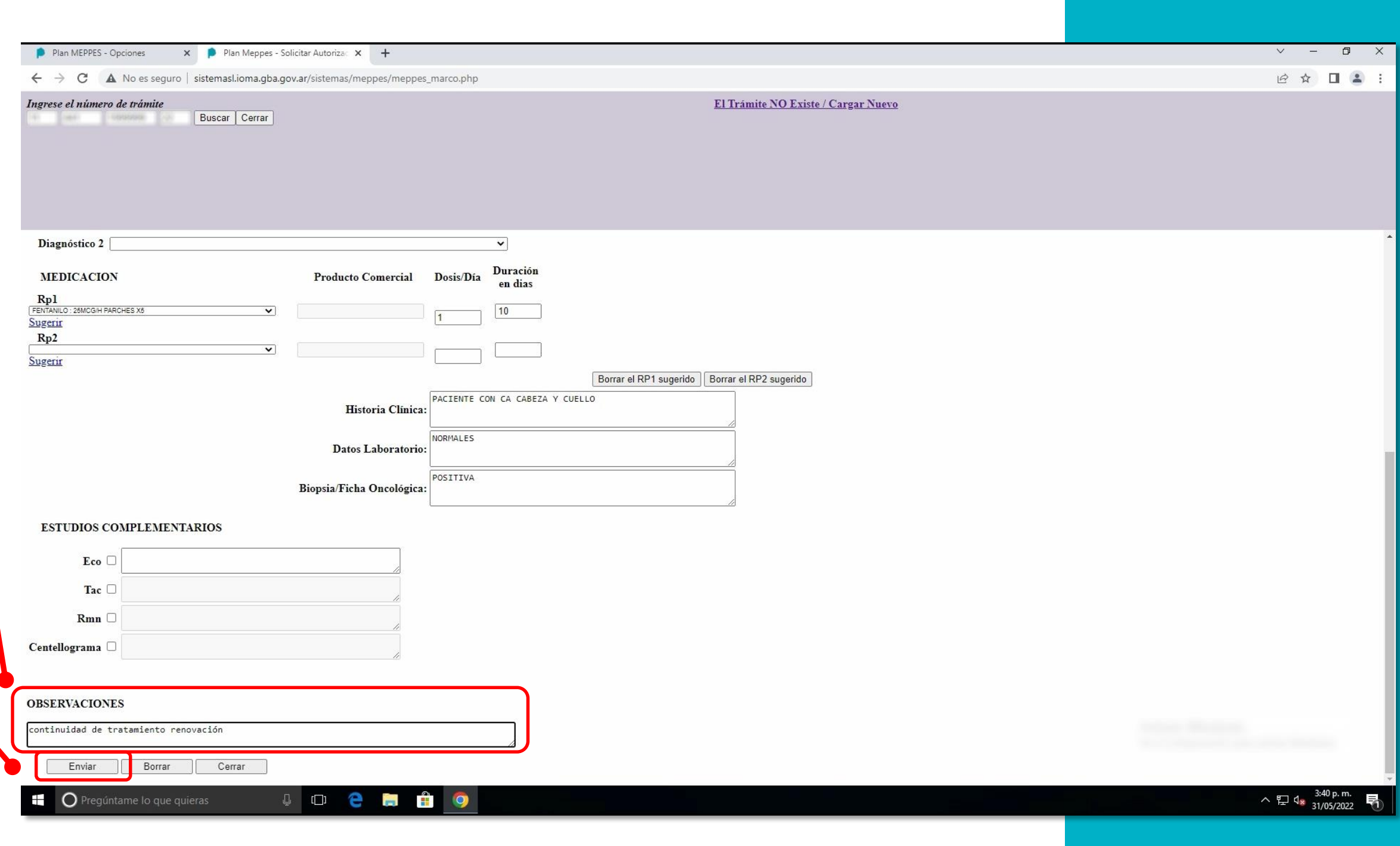

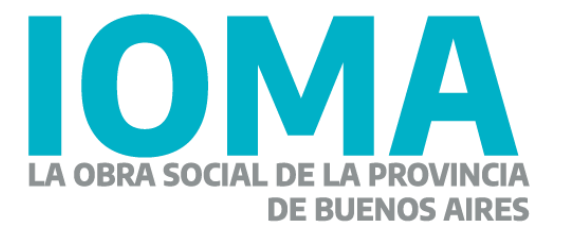

Si la receta se generó correctamente aparecerá la leyenda **"La Receta se grabó correctamente"**

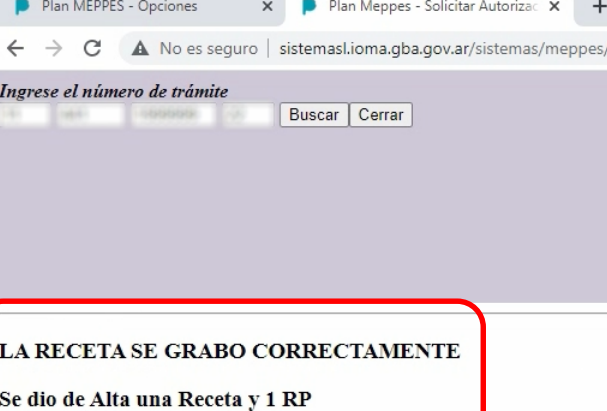

**C** Pregúntame lo que quieras

LA RECETA SE GRABO CORRECTAMENTE

Se dio de Alta una Receta y 1 RP

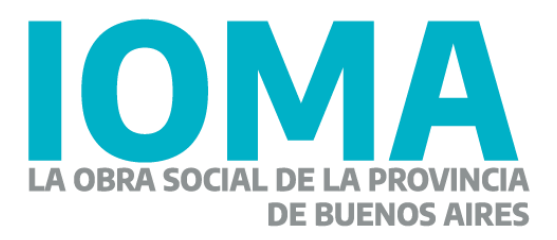

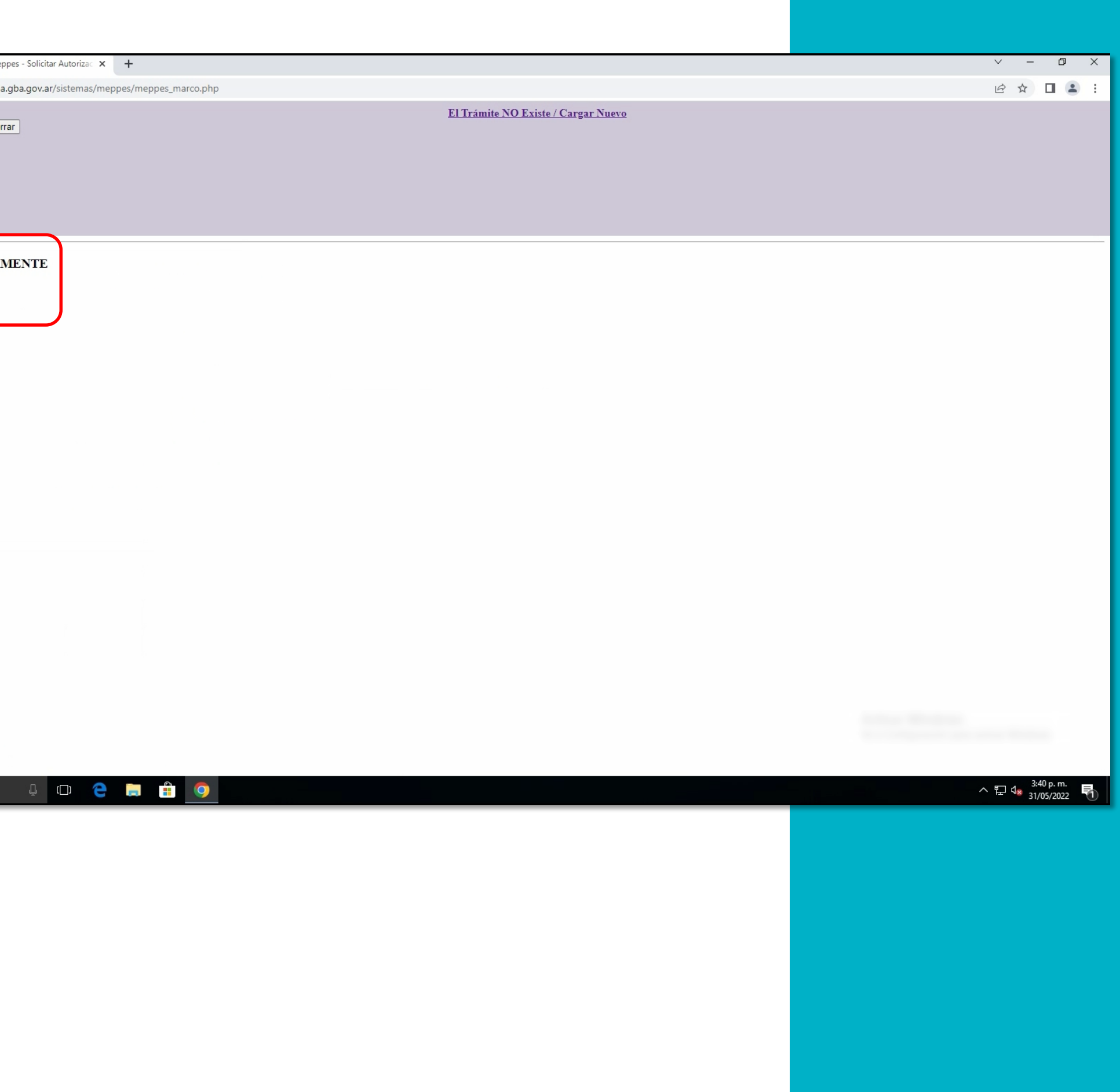

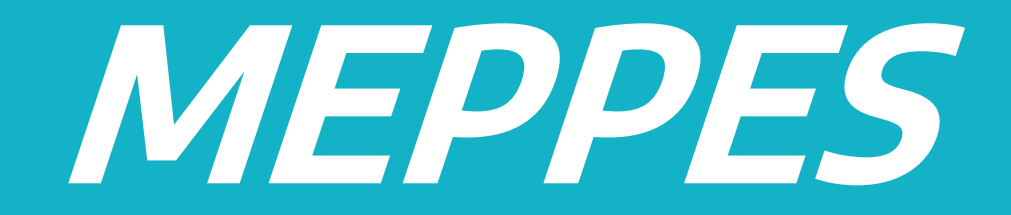

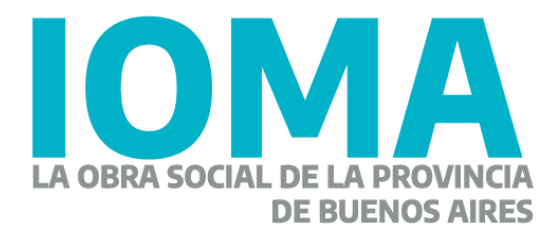

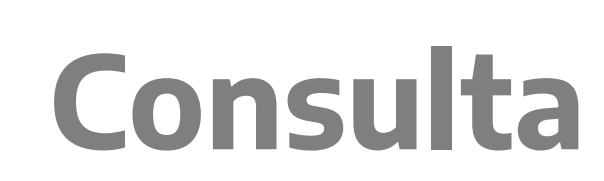

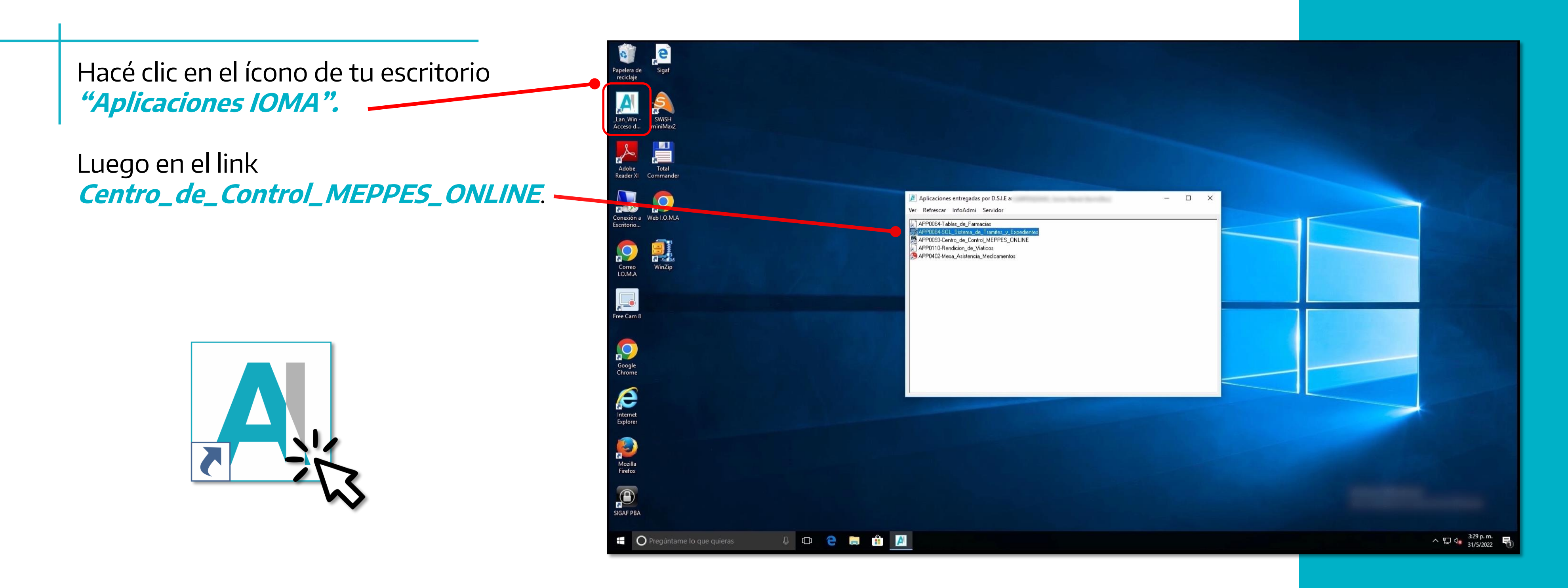

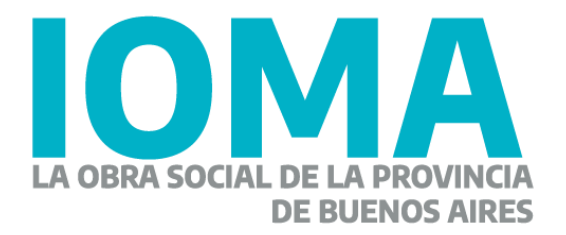

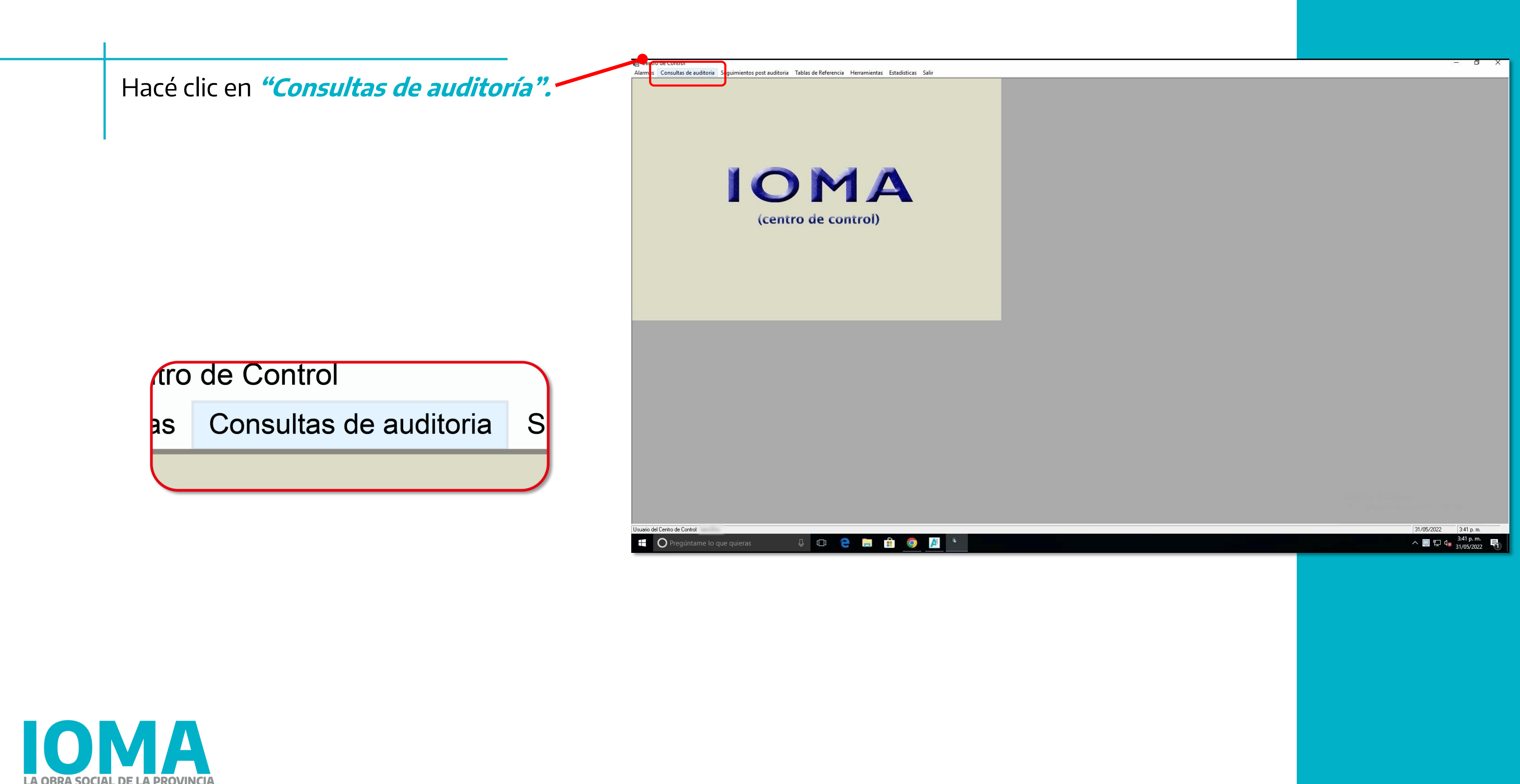

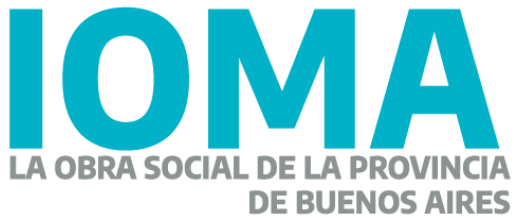

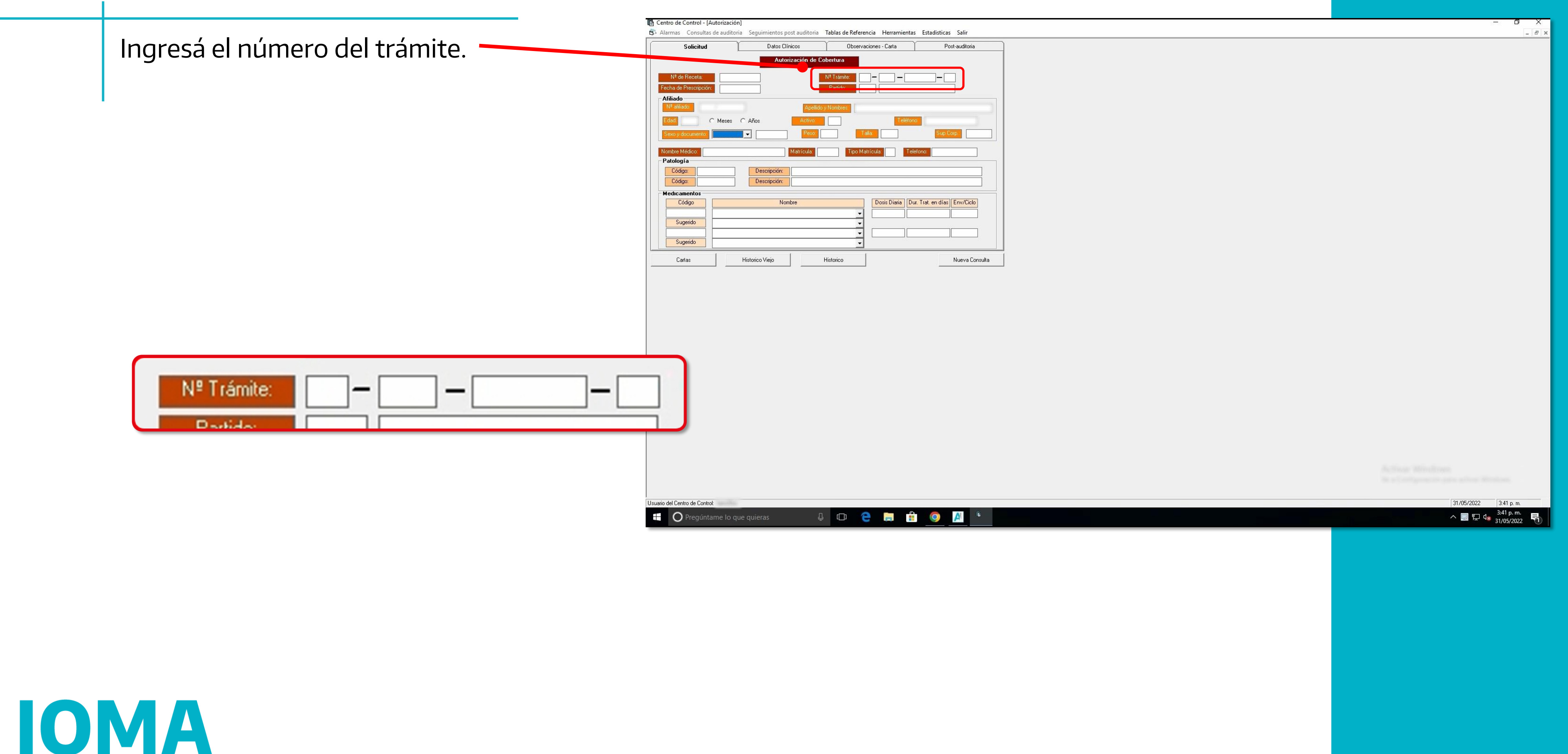

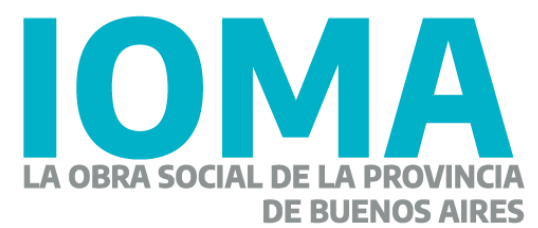

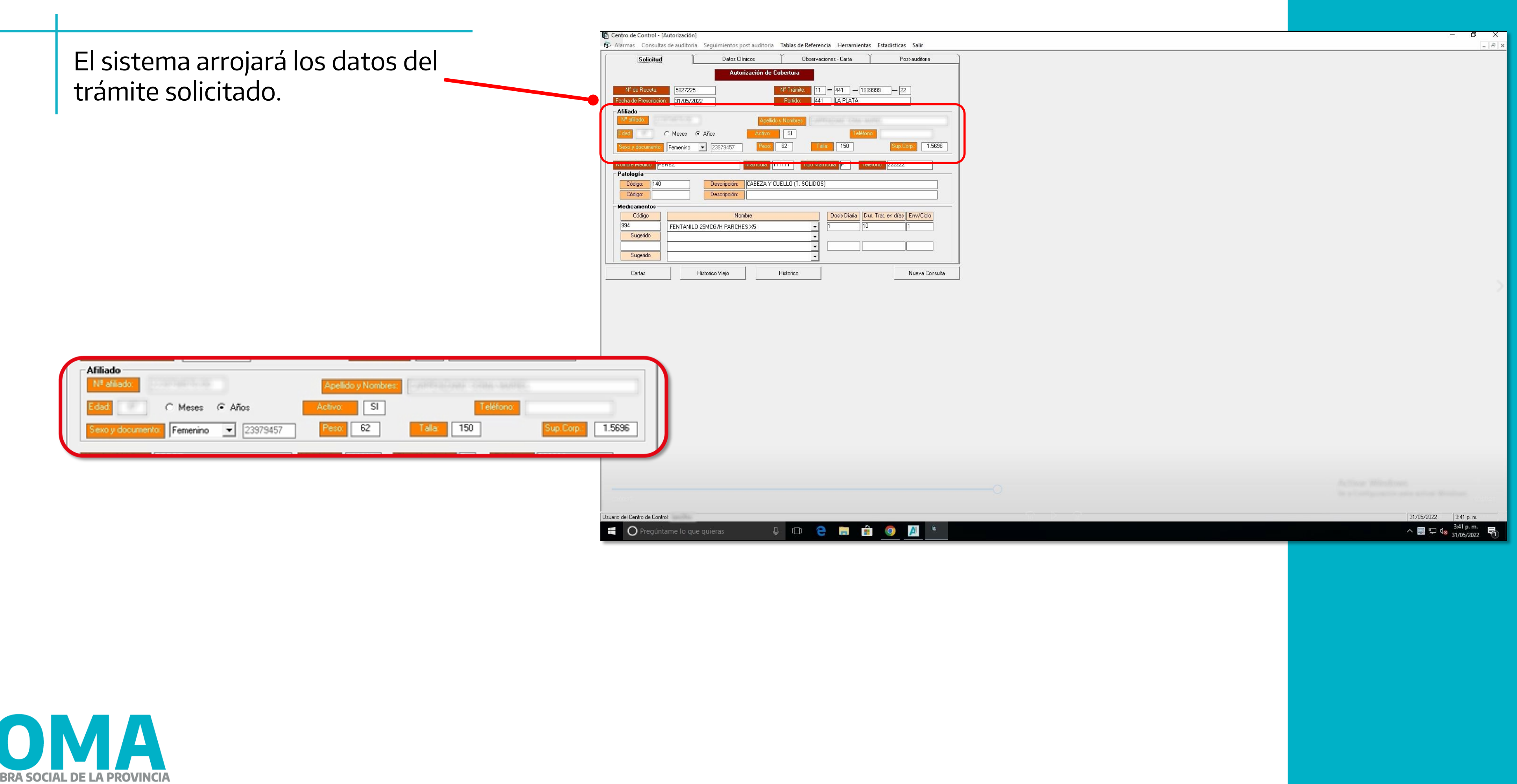

![](_page_22_Picture_1.jpeg)

![](_page_23_Figure_0.jpeg)

![](_page_23_Picture_35.jpeg)

![](_page_24_Picture_0.jpeg)

![](_page_24_Picture_1.jpeg)

![](_page_24_Picture_2.jpeg)

## **Imprimir caratula**

![](_page_25_Figure_0.jpeg)

![](_page_25_Picture_1.jpeg)

![](_page_26_Figure_0.jpeg)

Luego buscá el link "Plan MEPPES - on line". Hacé clic para ingresar.

**PLAN MEPPES ON-LINE >>** 

### Sección Sistemas - Te damos la  $\mathbf{t} \times \mathbf{t}$

 $\leftarrow$   $\rightarrow$  X  $\bullet$  ioma.gba.gob.ar/index.php/intranet/seccion-sistemas/

**ESTADÍSTICA POR TRANSPARENTE>> ESTADÍSTICAS DE FARMACIAS (SEF) >> EXPENDIO DE BONOS - CAPITAL FEDERAL >> EXPENDIO DE BONOS >> FACTURACIÓN DE PRÓTESIS >> FACTURACIÓN ELECTRÓNICA (AT y CD) >> IMPRESIÓN DE BOLETAS AVI >> INFORMES DE TRÁMITES AFILIATORIOS >> MEDICAMENTOS - AUTORIZACIÓN CENTRAL>>** 

SISTEMA DE MEDICAMENTOS - TRÁMITES DE EXCEPCIÓN (Solo Seguimiento de trámites iniciados)>>

SISTEMA DE MEDICAMENTOS - ACCESORIOS Y EXCEPCIÓN>> Tutorial Sistema de Medicamentos Accesorios: Presentación - Sistema de Medicamentos - Accesorios Instructivo - Sistema de Medicamentos - Accesorios Video Charla - Sistema de Medicamentos - Accesorios

**PORTAFOLIO DELEGACIONES >> PLAN MEPPES ON-LINE >>** PLATAFORMA DE GESTION DE CONTACTOS DE AFILIADOS >> PLATAFORMA DIGITAL DE LA DIRECCIÓN DE AFILIACIONES >> PLATAFORMA DIGITAL DEL DEPARTAMENTO DE RECURSOS >> PRÁCTICAS MÉDICAS POR VÍA DE EXCEPCIÓN >>

**PROGRAMA MAS CERCA >>** 

**REGISTRO DE ÓRDENES DE PAGO >> REINTEGROS >>** SISTEMA INTEGRAL DE PRESTADORES (SIP) >> **TABLERO DE DEMORAS >>** 

C Pregúntame lo que quieras 

![](_page_27_Picture_10.jpeg)

 $\begin{array}{ccccccccccccc} \vee & & - & & \Box & & \Delta & & \times \end{array}$ 

2 1 2 2

![](_page_27_Picture_14.jpeg)

△ 記 q×  $31/05/20$ 

Ingresá con usuario y contraseña, luego presioná **Entrar**.

Plan MEPPES - Inicio  $\times$  +  $\leftarrow$   $\rightarrow$   $\mathbf{C}$   $\blacktriangle$  No es seguro | sistemasl.ioma.gba.gov.ar/sistemas/meppes/index.php

![](_page_28_Picture_45.jpeg)

C Pregúntame lo que quieras **DO CHAO** 

![](_page_28_Picture_4.jpeg)

![](_page_28_Picture_5.jpeg)

![](_page_29_Figure_0.jpeg)

![](_page_29_Picture_1.jpeg)

![](_page_29_Picture_2.jpeg)

![](_page_29_Picture_3.jpeg)

![](_page_29_Picture_26.jpeg)

 $\sim$  1, 40) ESP  $\frac{1518}{07/06/2022}$   $\Box$ 

![](_page_30_Picture_13.jpeg)

![](_page_30_Picture_14.jpeg)

![](_page_30_Picture_2.jpeg)

![](_page_30_Picture_3.jpeg)

 $\sim$  17 40) ESP  $\frac{15 \cdot 18}{07/06/2022}$ 

El sistema generará un documento PDF.

Abrí el documento e imprimilo.

![](_page_31_Picture_2.jpeg)

![](_page_31_Picture_3.jpeg)

![](_page_32_Picture_0.jpeg)

![](_page_32_Picture_1.jpeg)

# GOBIERNO DE LA PROVINCIA DE BUENOS AIRES